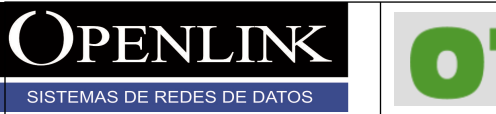

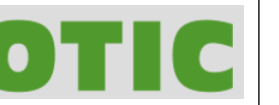

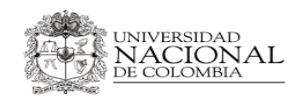

Versión 1 Fecha de emisión 31/07/2017 Página 1 de 41

# **INSTRUCTIVO PARA LA CONEXIÓN REMOTA SSL ANYCONNECT UNIVERSIDAD NACIONAL DE COLOMBIA**

Información Confidencial

*Todos los derechos reservados para OPENLINK Ninguna reproducción externa copia o transmisión digital de esta publicación puede ser hecha sin permiso escrito. Ningún párrafo de esta publicación puede ser reproducido, copiado o transmitido digitalmente sin un consentimiento escrito o de acuerdo con las leyes que regulan los derechos de autor y con base en la regulación vigente.*

*LAS IMPRESIONES NO ESTÁN CONTROLADAS - ESTA IMPRESIÓN ES VÁLIDA SÓLO EN EL MOMENTO DE SER FIRMADA O AL SER IDENTIFICADA COMO COPIA CONTROLADA*

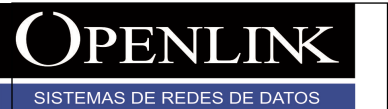

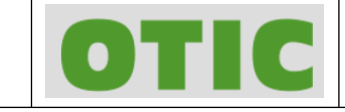

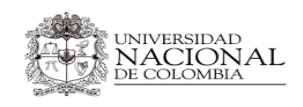

Versión 1 Fecha de emisión 31/07/2017 Página 2 de 41

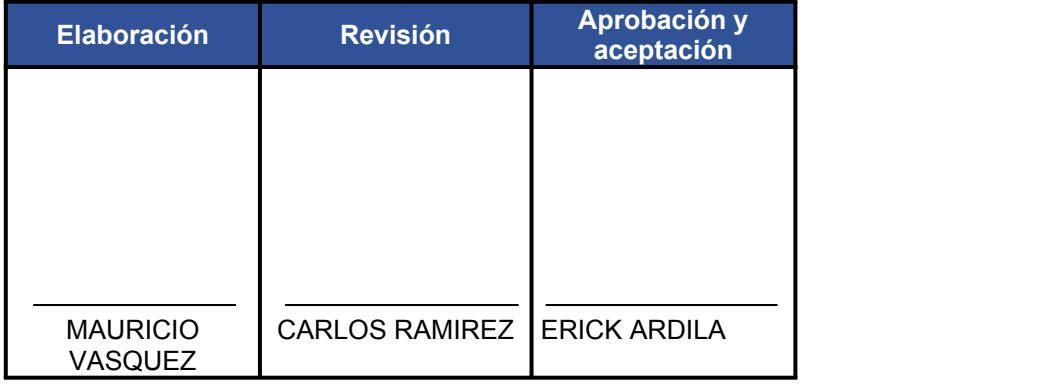

# **CONTROL VERSIONES**

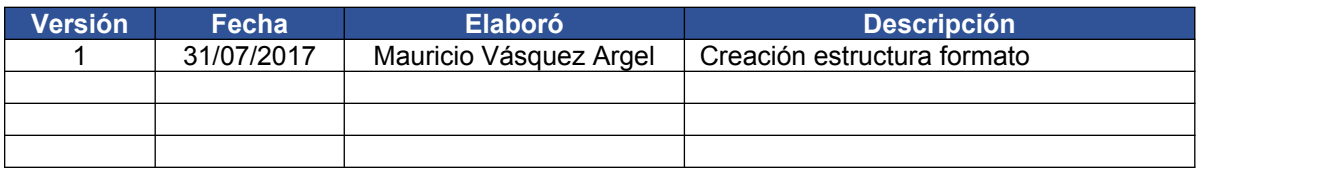

 $\Box$ *Todos los derechos reservados para OPENLINK Ninguna reproducción externa copia o transmisión digital de esta publicación puede ser hecha sin permiso escrito. Ningún párrafo de esta publicación puede ser reproducido, copiado o transmitido digitalmente sin un consentimiento escrito o de acuerdo con las leyes que regulan los derechos de autor y con base en la regulación vigente.*

*LAS IMPRESIONES NO ESTÁN CONTROLADAS - ESTA IMPRESIÓN ES VÁLIDA SÓLO EN EL MOMENTO DE SER FIRMADA O AL SER IDENTIFICADA COMO COPIA CONTROLADA*

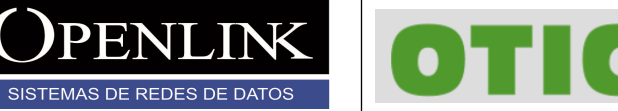

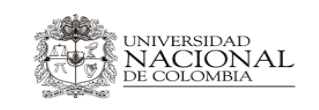

Versión 1 Fecha de emisión 31/07/2017 Página 3 de 41

# **TABLA DE CONTENIDO**

PENI

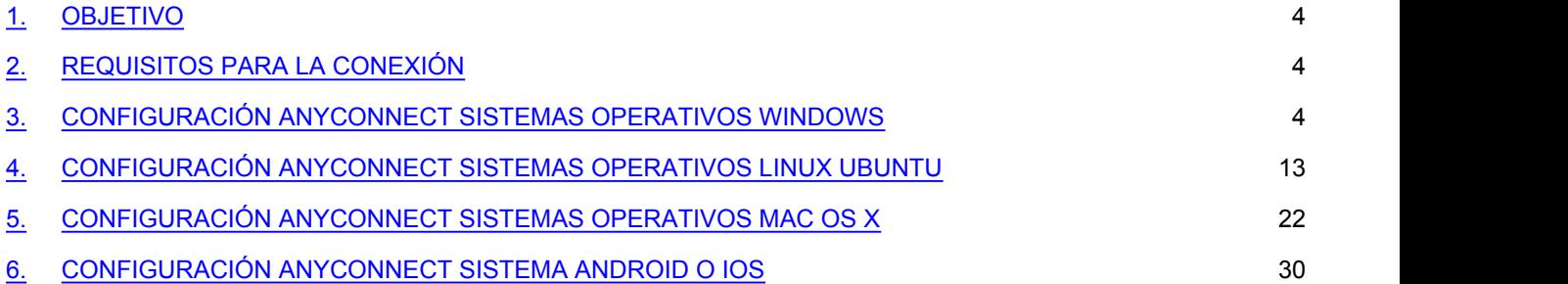

 $\Box$ *Todos los derechos reservados para OPENLINK Ninguna reproducción externa copia o transmisión digital de esta publicación puede ser hecha sin permiso escrito. Ningún párrafo de esta publicación puede ser reproducido, copiado o transmitido digitalmente sin un consentimiento escrito o de acuerdo con las leyes que regulan los derechos de autor y con base en la regulación vigente.*

*LAS IMPRESIONES NO ESTÁN CONTROLADAS - ESTA IMPRESIÓN ES VÁLIDA SÓLO EN EL MOMENTO DE SER FIRMADA O AL SER IDENTIFICADA COMO COPIA CONTROLADA*

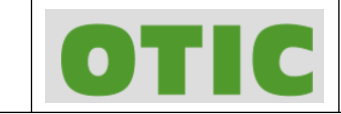

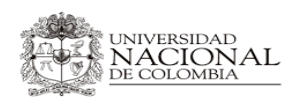

Versión 1 Fecha de emisión 31/07/2017 Página 4 de 41

## **1. OBJETIVO**

SISTEMAS DE REDES DE DATOS

Este documentó tiene como fin mostrar el procedimiento para la conexión remota ssl a los recursos internos de la universidad por medio de agente client anyconnect.

### **2. REQUISITOS PARA LA CONEXIÓN**

Para conectarse al servicio remoto SSL se deben cumplir los siguientes requerimientos:

- 1. Tener instalado el cliente anyconnect de cisco en alguno de los siguientes sistemas operativos (abajo instrucciones de instalación):
	- Windows 7 SP1 o superior (x86 y x64).
	- Ubuntu 12.04 LTS, 14.04 LTS, 16.04 LTS (solo en 64 bits).
	- MAC OS X 10.10, 10.11 y 10.12
	- Contar con navegador instalado.
	- App Anyconnect disponible para Android y IOS
- 2. Contar con usuario de dominio de la institución.
- 3. Permisos para instalar programas sobre el equipo.
- 4. Conexión estable a internet.

### **3. CONFIGURACIÓN ANYCONNECT SISTEMAS OPERATIVOS WINDOWS**

Para configurar y conectarse al servicio remoto SSL en sistemas operativos Windows, siga las siguientes instrucciones:

3.1 Ejecutar navegador y consultar la siguiente dirección URL <https://168.176.241.70> y aceptar el riesgo de seguridad que despliega el navegador (hecho en Chrome).

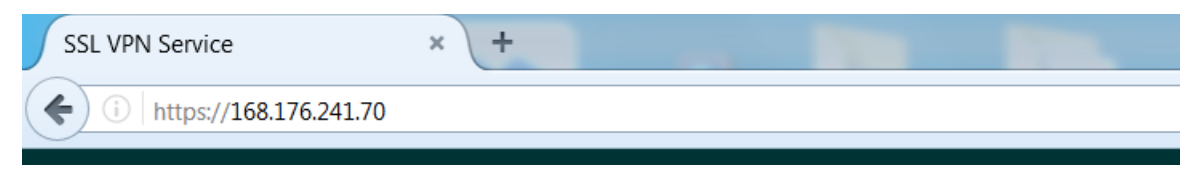

 $\Box$ *Todos los derechos reservados para OPENLINK Ninguna reproducción externa copia o transmisión digital de esta publicación puede ser hecha sin permiso escrito. Ningún párrafo de esta publicación puede ser reproducido, copiado o transmitido digitalmente sin un consentimiento escrito o de acuerdo con las leyes que regulan los derechos de autor y con base en la regulación vigente.*

*LAS IMPRESIONES NO ESTÁN CONTROLADAS - ESTA IMPRESIÓN ES VÁLIDA SÓLO EN EL MOMENTO DE SER FIRMADA O AL SER IDENTIFICADA COMO COPIA CONTROLADA*

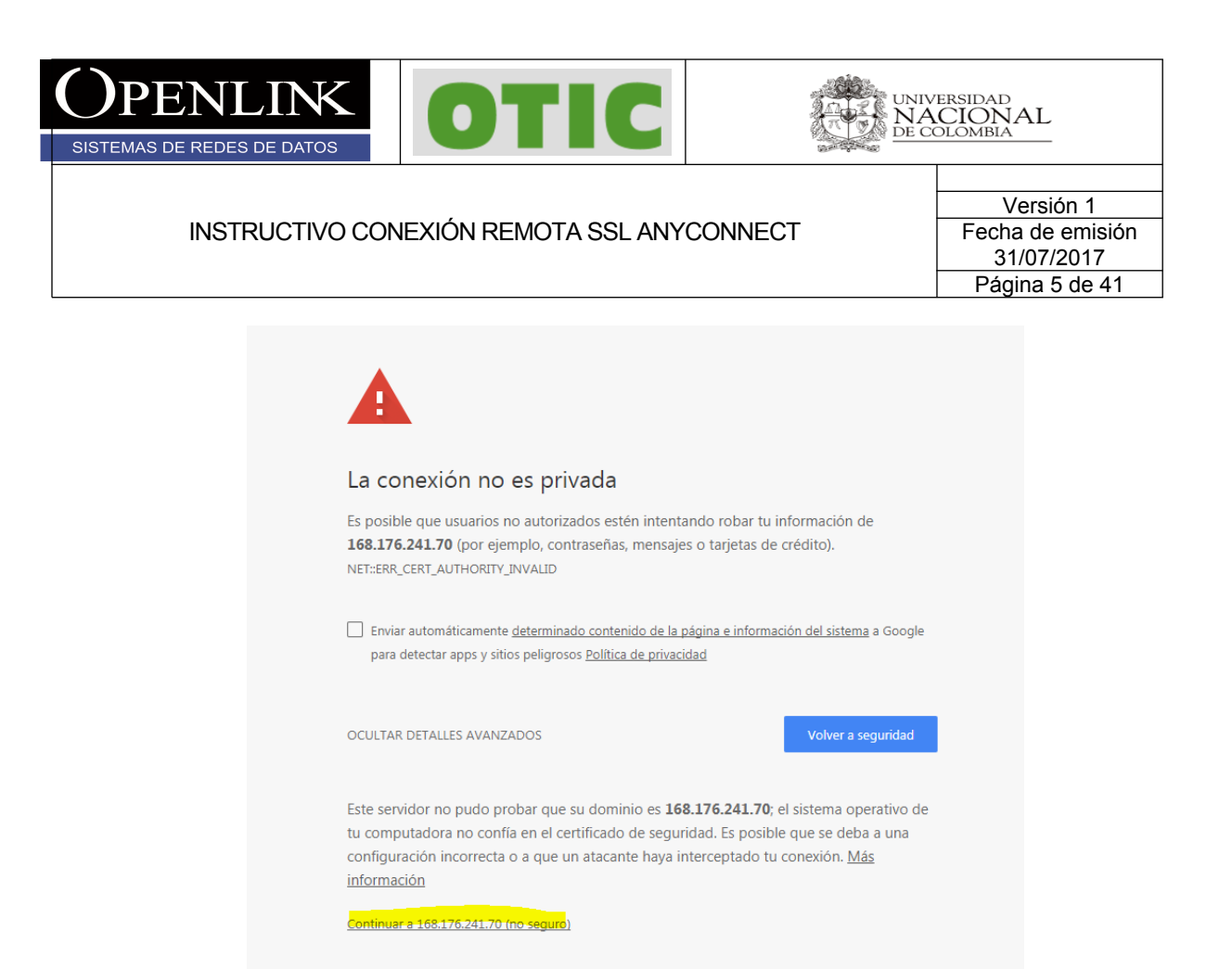

3.2 Sera direccionado al siguiente portal donde debe teclear su usuario y contraseña y hacer click en login y continuar para aceptar la política de utilización del servicio.

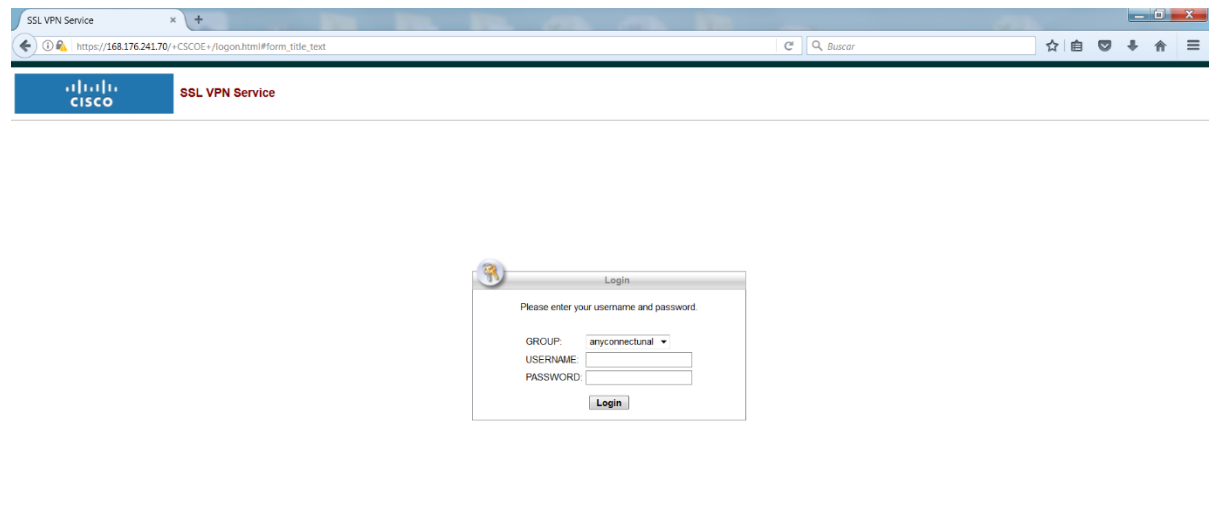

Información Confidencial

*Todos los derechos reservados para OPENLINK Ninguna reproducción externa copia o transmisión digital de esta publicación puede ser hecha sin permiso escrito. Ningún párrafo de esta publicación puede ser reproducido, copiado o transmitido digitalmente sin un consentimiento escrito o de acuerdo con las leyes que regulan los derechos de autor y con base en la regulación vigente.*

*LAS IMPRESIONES NO ESTÁN CONTROLADAS - ESTA IMPRESIÓN ES VÁLIDA SÓLO EN EL MOMENTO DE SER FIRMADA O AL SER IDENTIFICADA COMO COPIA CONTROLADA*

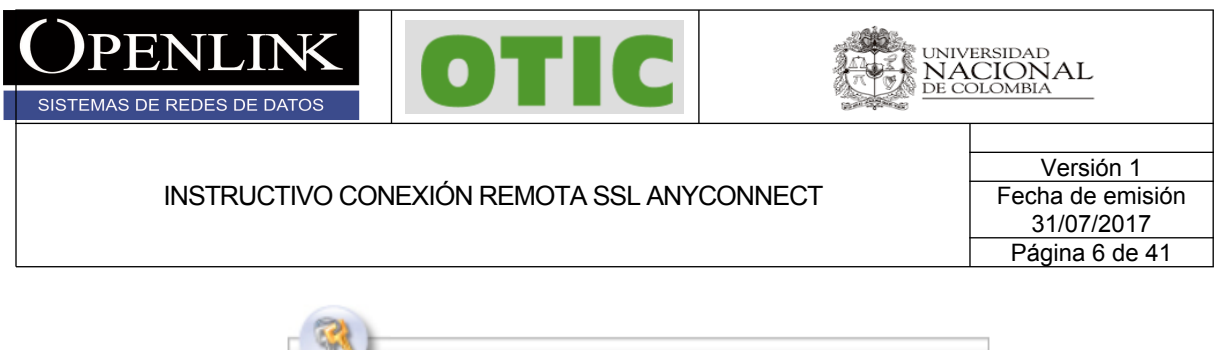

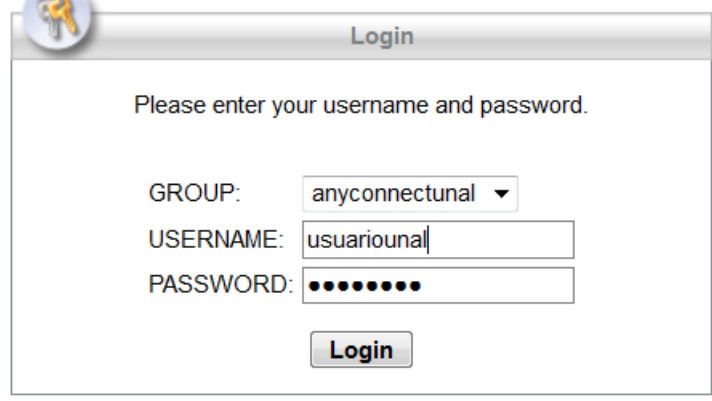

3.3 Si sus credenciales son correctas se desplegara el siguiente proceso de configuración automática, el proceso puede tardar unos 60 segundos si no cuenta con algunas de las utilidades requeridas, Al terminar la validación descargar el cliente AnyConnect VPN en el enlace de color purpura AnyConnect VPN y guardar el archivo.

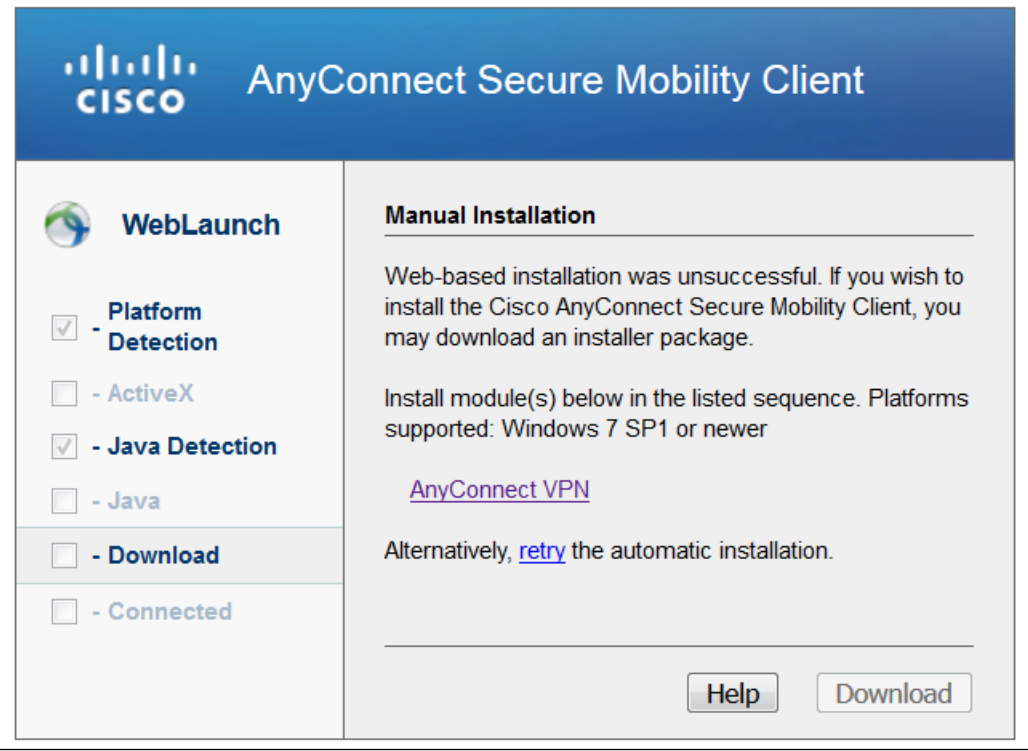

### Información Confidencial

 $\Box$ *Todos los derechos reservados para OPENLINK Ninguna reproducción externa copia o transmisión digital de esta publicación puede ser hecha sin permiso escrito. Ningún párrafo de esta publicación puede ser reproducido, copiado o transmitido digitalmente sin un consentimiento escrito o de acuerdo con las leyes que regulan los derechos de autor y con base en la regulación vigente.*

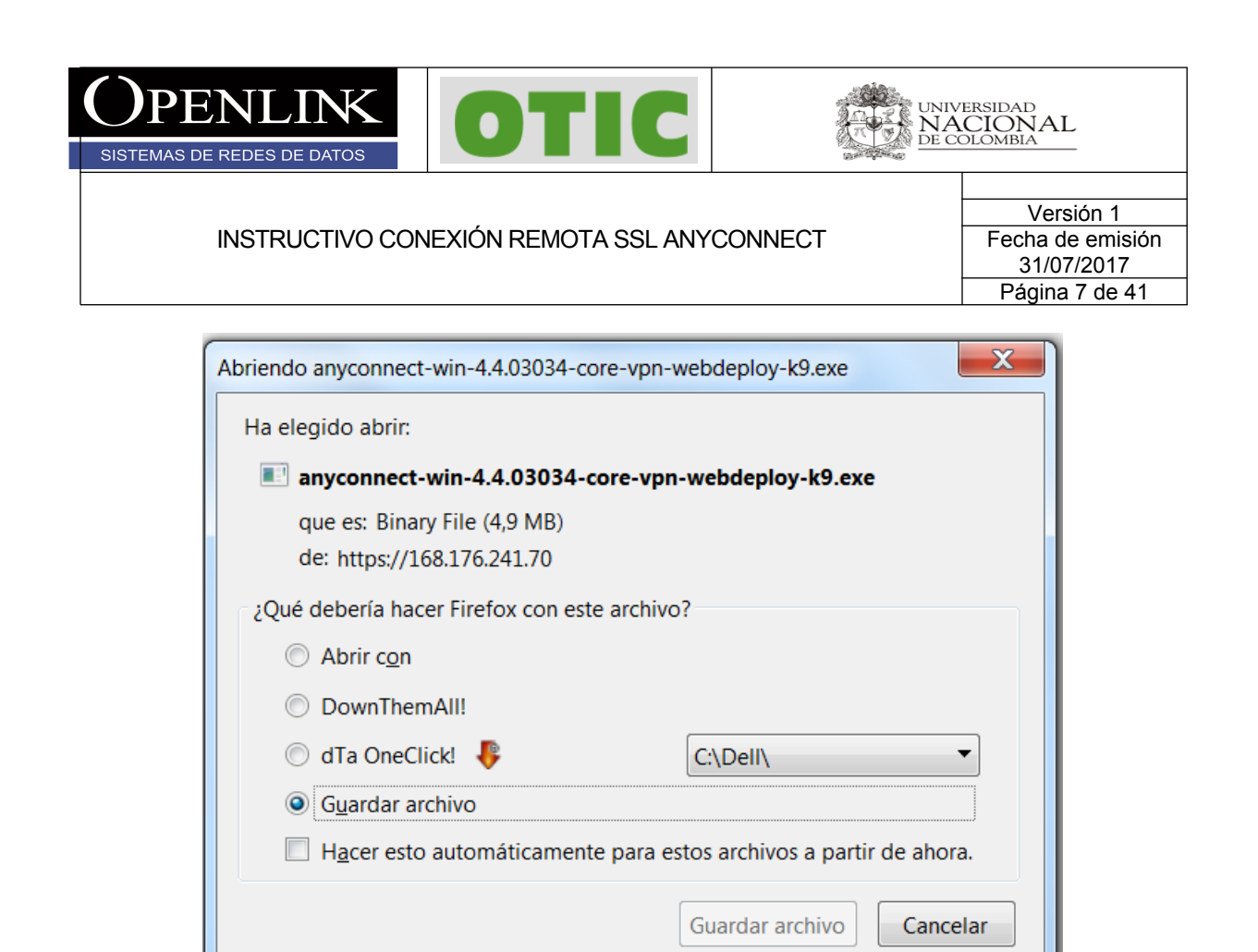

3.4 Ejecutar el archivo con permisos de administrador y seguir las instrucciones para su instalación

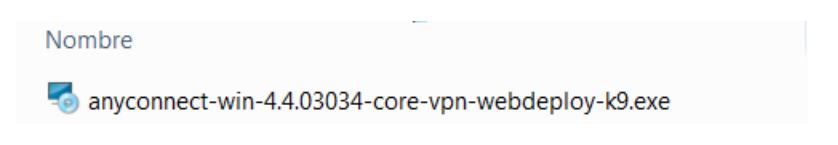

 $\Box$ *Todos los derechos reservados para OPENLINK Ninguna reproducción externa copia o transmisión digital de esta publicación puede ser hecha sin permiso escrito. Ningún párrafo de esta publicación puede ser reproducido, copiado o transmitido digitalmente sin un consentimiento escrito o de acuerdo con las leyes que regulan los derechos de autor y con base en la regulación vigente.*

*LAS IMPRESIONES NO ESTÁN CONTROLADAS - ESTA IMPRESIÓN ES VÁLIDA SÓLO EN EL MOMENTO DE SER FIRMADA O AL SER IDENTIFICADA COMO COPIA CONTROLADA*

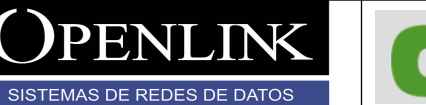

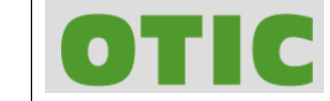

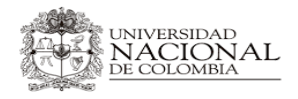

Versión 1 Fecha de emisión 31/07/2017 Página 8 de 41

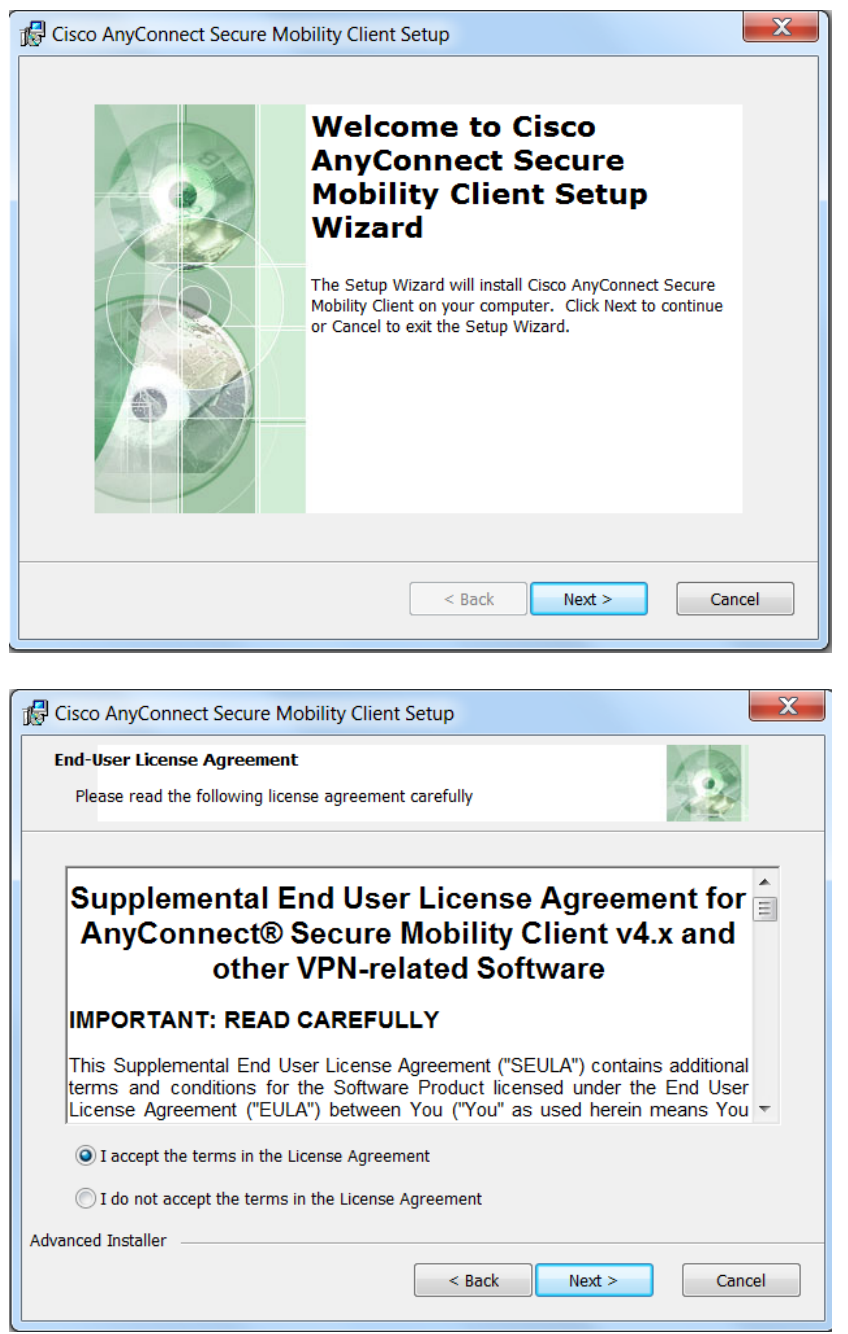

Información Confidencial

*Todos los derechos reservados para OPENLINK Ninguna reproducción externa copia o transmisión digital de esta publicación puede ser hecha sin permiso escrito. Ningún párrafo de esta publicación puede ser reproducido, copiado o transmitido digitalmente sin un consentimiento escrito o de acuerdo con las leyes que regulan los derechos de autor y con base en la regulación vigente.*

*LAS IMPRESIONES NO ESTÁN CONTROLADAS - ESTA IMPRESIÓN ES VÁLIDA SÓLO EN EL MOMENTO DE SER FIRMADA O AL SER IDENTIFICADA COMO COPIA CONTROLADA*

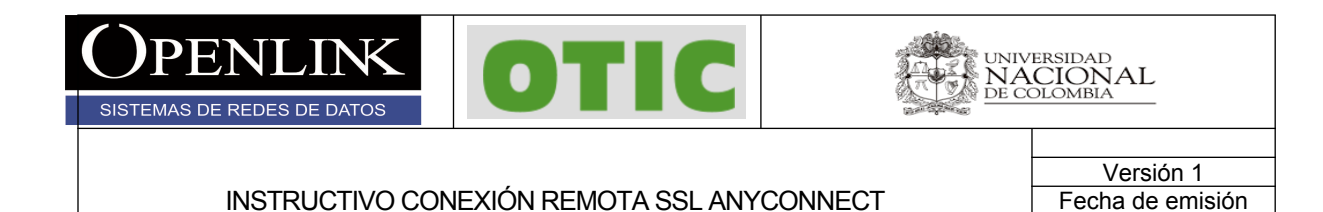

31/07/2017 Página 9 de 41

# $\mathbf{x}$ Cisco AnyConnect Secure Mobility Client Setup **Ready to Install** The Setup Wizard is ready to begin the Typical installation Click "Install" to begin the installation. If you want to review or change any of your installation settings, click "Back". Click "Cancel" to exit the wizard. Advanced Installer  $<$  Back Install Cancel 4.  $\mathbf{x}$ Cisco AnyConnect Secure Mobility Client Setup **Completing the Cisco**

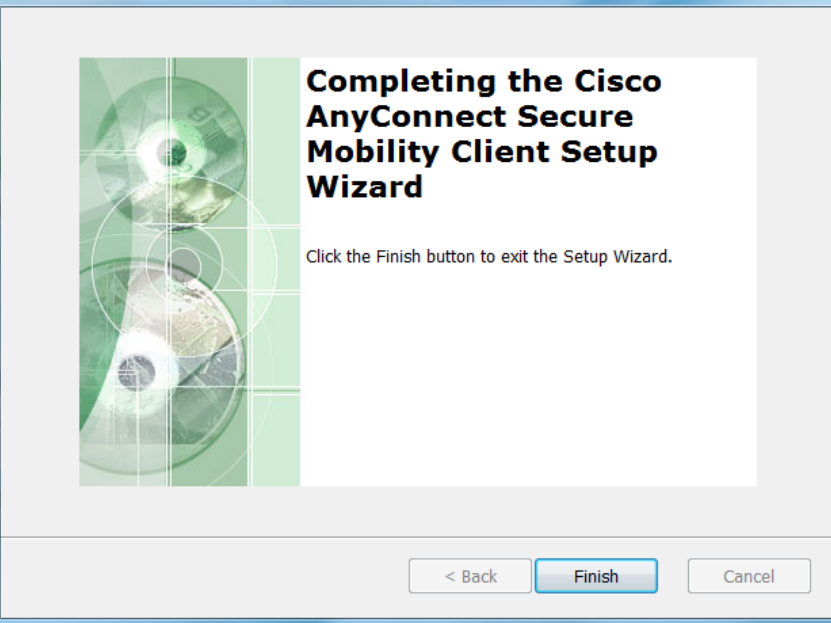

Información Confidencial

*Todos los derechos reservados para OPENLINK Ninguna reproducción externa copia o transmisión digital de esta publicación puede ser hecha sin permiso escrito. Ningún párrafo de esta publicación puede ser reproducido, copiado o transmitido digitalmente sin un consentimiento escrito o de acuerdo con las leyes que regulan los derechos de autor y con base en la regulación vigente.*

*LAS IMPRESIONES NO ESTÁN CONTROLADAS - ESTA IMPRESIÓN ES VÁLIDA SÓLO EN EL MOMENTO DE SER FIRMADA O AL SER IDENTIFICADA COMO COPIA CONTROLADA*

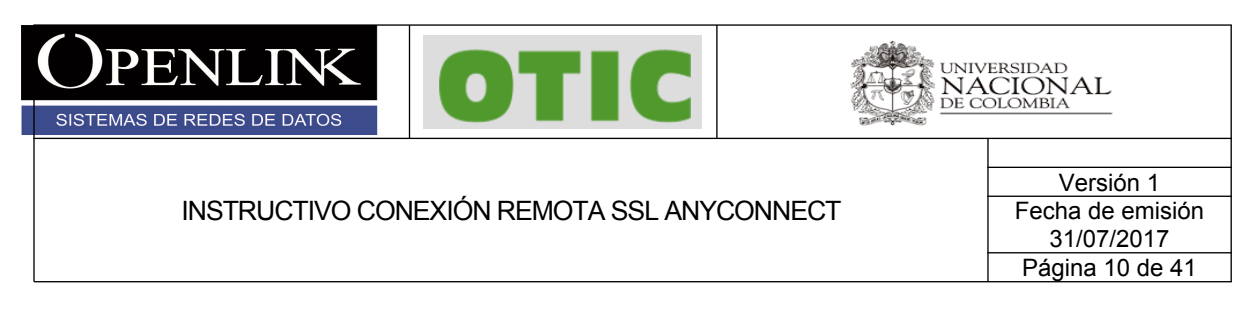

3.5 Si la instalación finaliza de manera correcta el cliente estará instalado y lo podrá encontrar en todos los programas con el nombre de **Cisco AnyConnect secure Mobility Client**.

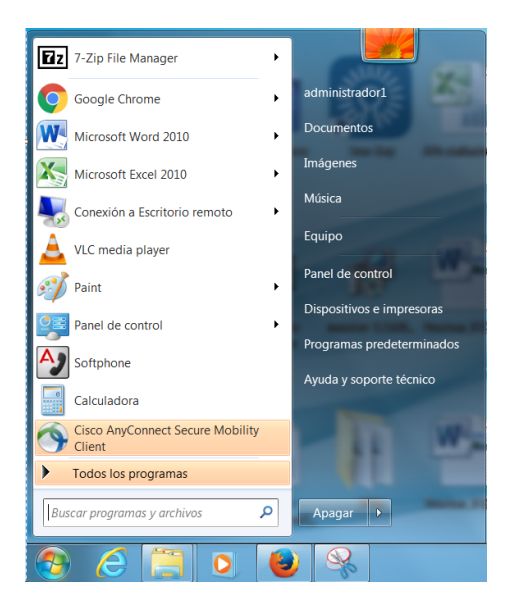

3.6 Al generar la conexión remota por primera vez, ejecutar el cliente **Cisco AnyConnect** 

**secure Mobility Client** y dar click en el botón de configuración (el icono del engrane **10**) y dejar la siguiente configuración en la pestaña **Preferences** y cerrar.

Información Confidencial

*Todos los derechos reservados para OPENLINK Ninguna reproducción externa copia o transmisión digital de esta publicación puede ser hecha sin permiso escrito. Ningún párrafo de esta publicación puede ser reproducido, copiado o transmitido digitalmente sin un consentimiento escrito o de acuerdo con las leyes que regulan los derechos de autor y con base en la regulación vigente.*

*LAS IMPRESIONES NO ESTÁN CONTROLADAS - ESTA IMPRESIÓN ES VÁLIDA SÓLO EN EL MOMENTO DE SER FIRMADA O AL SER IDENTIFICADA COMO COPIA CONTROLADA*

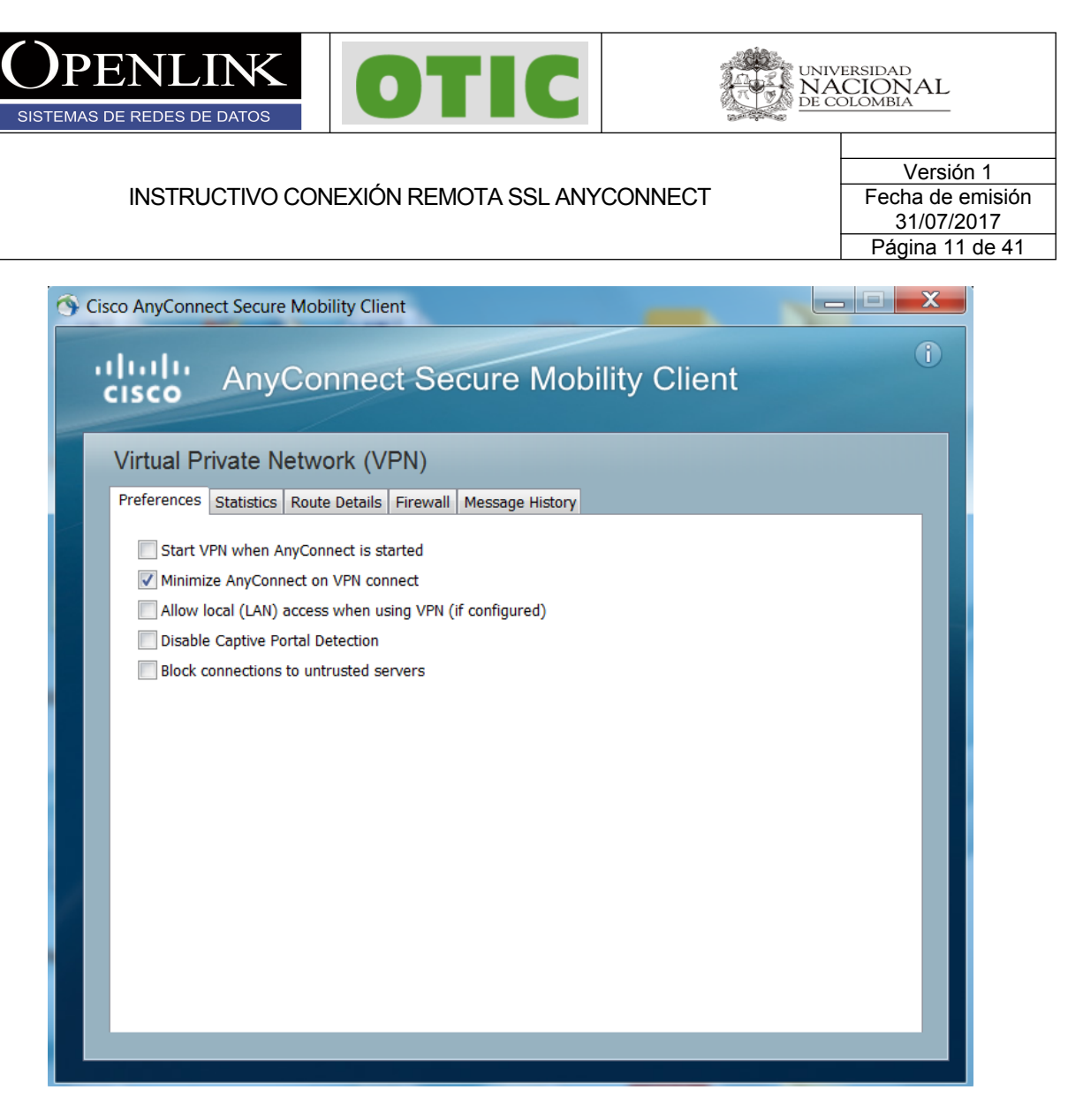

3.7 Digitar la dirección IP 168.176.241.70 en el campo mostrado y click en el botón Connect y aceptamos el mensaje dando click en el botón **Connect Anyway**

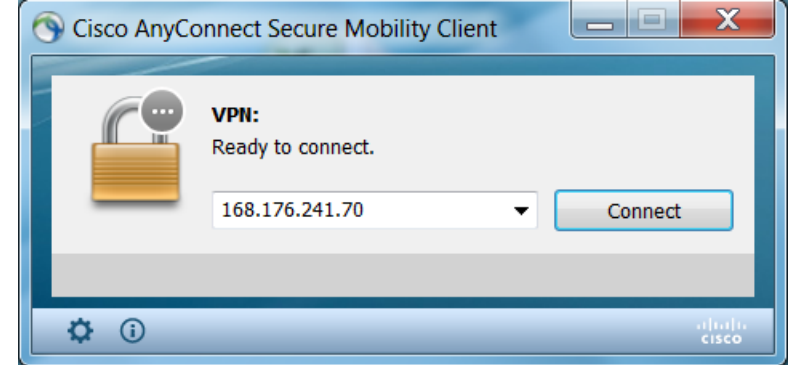

 $\Box$ *Todos los derechos reservados para OPENLINK Ninguna reproducción externa copia o transmisión digital de esta publicación puede ser hecha sin permiso escrito. Ningún párrafo de esta publicación puede ser reproducido, copiado o transmitido digitalmente sin un consentimiento escrito o de acuerdo con las leyes que regulan los derechos de autor y con base en la regulación vigente.*

*LAS IMPRESIONES NO ESTÁN CONTROLADAS - ESTA IMPRESIÓN ES VÁLIDA SÓLO EN EL MOMENTO DE SER FIRMADA O AL SER IDENTIFICADA COMO COPIA CONTROLADA*

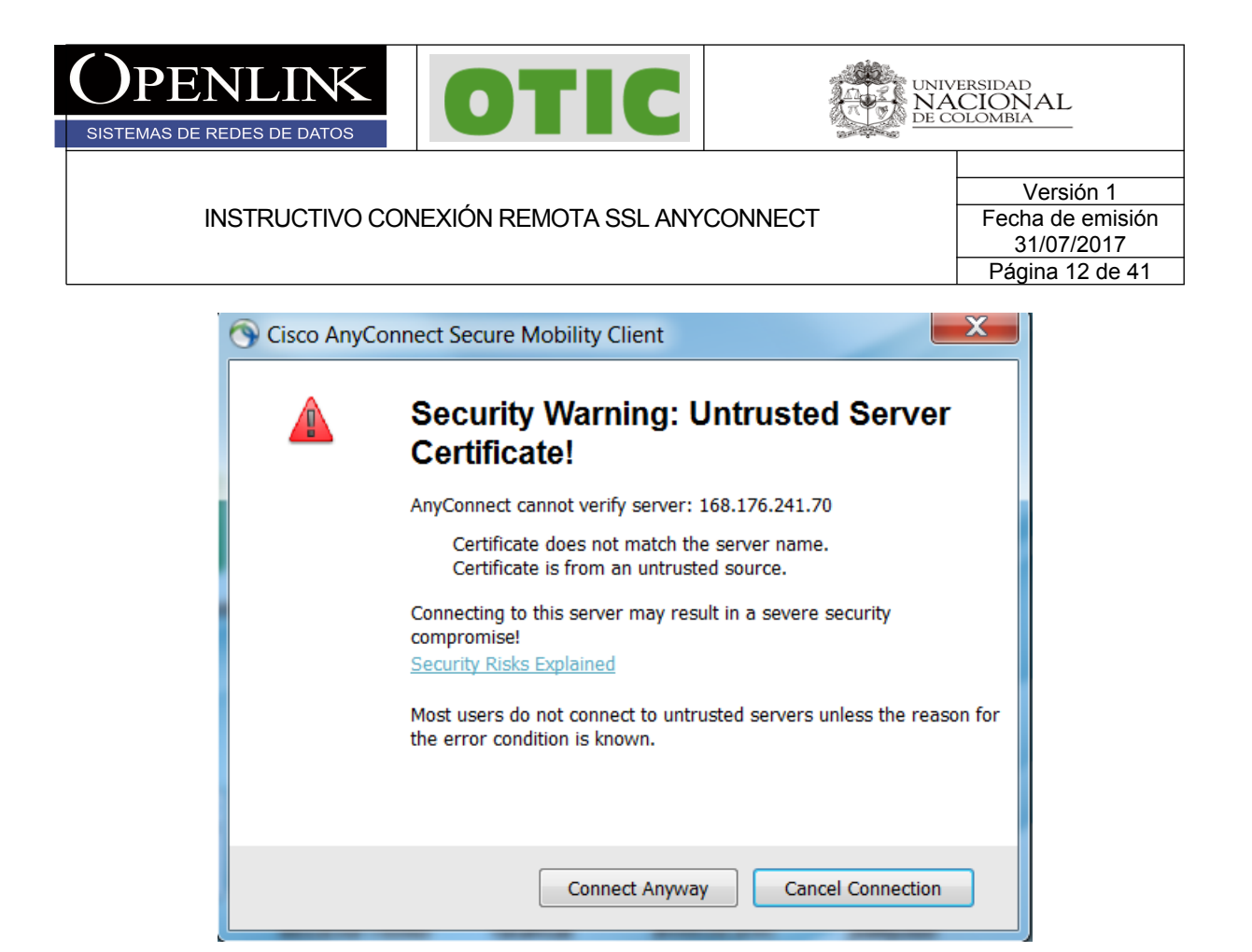

3.8 Digitamos usuario y contraseña y finalmente en el botón **OK,** si las credenciales son correctas la conexión será exitosa, esta se puede validar en la pestaña inferior derecha de Windows.

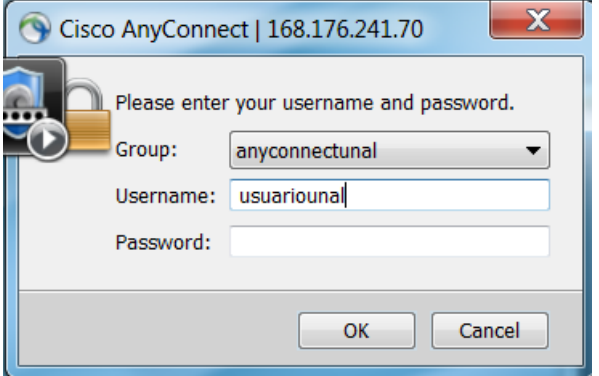

 $\Box$ *Todos los derechos reservados para OPENLINK Ninguna reproducción externa copia o transmisión digital de esta publicación puede ser hecha sin permiso escrito. Ningún párrafo de esta publicación puede ser reproducido, copiado o transmitido digitalmente sin un consentimiento escrito o de acuerdo con las leyes que regulan los derechos de autor y con base en la regulación vigente.*

*LAS IMPRESIONES NO ESTÁN CONTROLADAS - ESTA IMPRESIÓN ES VÁLIDA SÓLO EN EL MOMENTO DE SER FIRMADA O AL SER IDENTIFICADA COMO COPIA CONTROLADA*

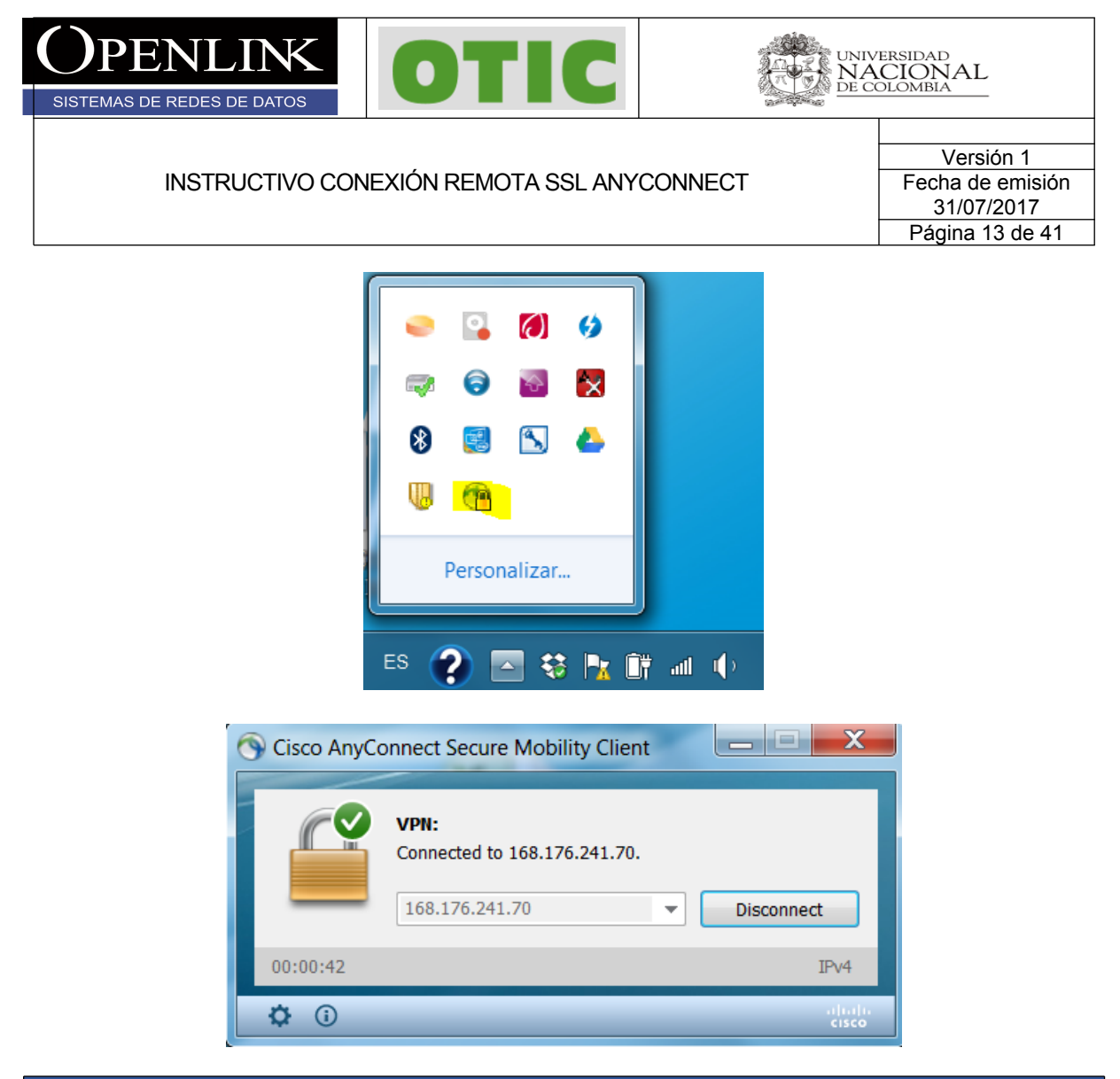

## **4. CONFIGURACIÓN ANYCONNECT SISTEMAS OPERATIVOS LINUX UBUNTU**

Para configurar y conectarse al servicio remoto SSL en sistemas operativos Linux, siga las siguientes instrucciones (el test de configuración es hecho en la distribución de Ubuntu 16.04).

4.1 Ejecutar navegador y consultar la siguiente dirección URL <https://168.176.241.70> y aceptar el riesgo de seguridad que despliega el navegador (hecho en Chrome).

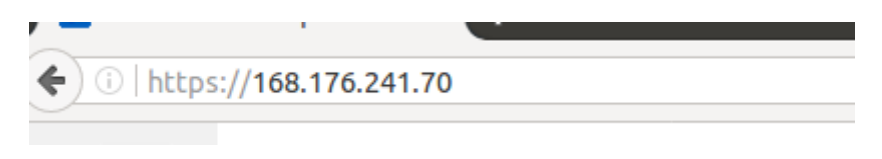

Información Confidencial

*Todos los derechos reservados para OPENLINK Ninguna reproducción externa copia o transmisión digital de esta publicación puede ser hecha sin permiso escrito. Ningún párrafo de esta publicación puede ser reproducido, copiado o transmitido digitalmente sin un consentimiento escrito o de acuerdo con las leyes que regulan los derechos de autor y con base en la regulación vigente.*

*LAS IMPRESIONES NO ESTÁN CONTROLADAS - ESTA IMPRESIÓN ES VÁLIDA SÓLO EN EL MOMENTO DE SER FIRMADA O AL SER IDENTIFICADA COMO COPIA CONTROLADA*

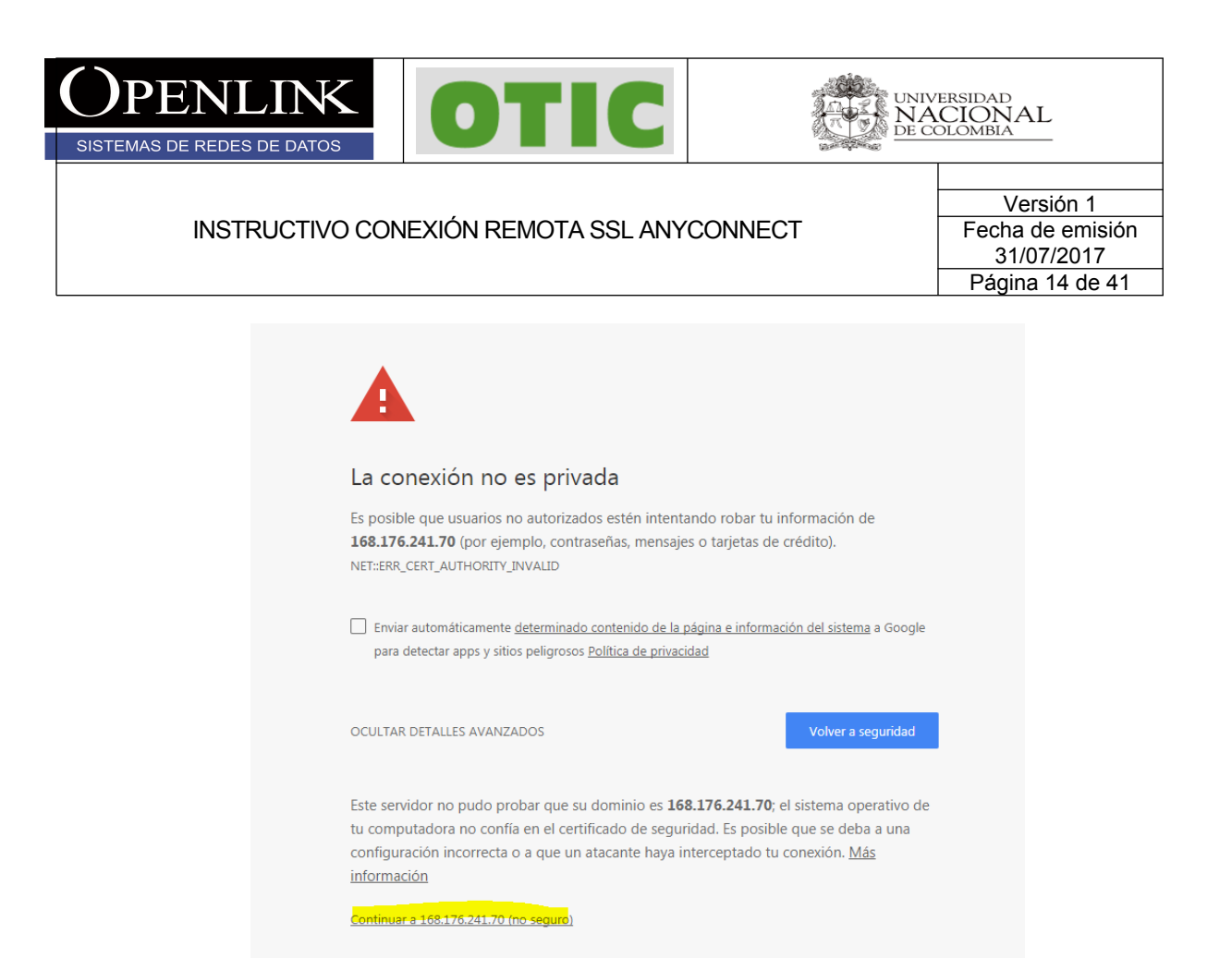

4.2 Sera direccionado al siguiente portal donde debe teclear su usuario y contraseña y hacer click en login y continuar para aceptar la política de utilización del servicio.

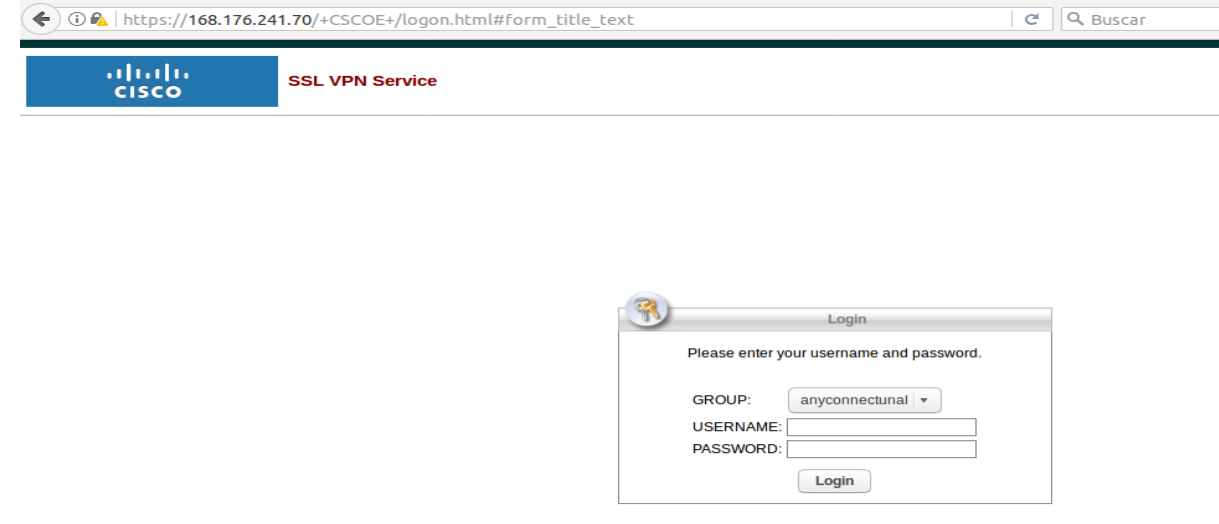

Información Confidencial

*Todos los derechos reservados para OPENLINK Ninguna reproducción externa copia o transmisión digital de esta publicación puede ser hecha sin permiso escrito. Ningún párrafo de esta publicación puede ser reproducido, copiado o transmitido digitalmente sin un consentimiento escrito o de acuerdo con las leyes que regulan los derechos de autor y con base en la regulación vigente.*

*LAS IMPRESIONES NO ESTÁN CONTROLADAS - ESTA IMPRESIÓN ES VÁLIDA SÓLO EN EL MOMENTO DE SER FIRMADA O AL SER IDENTIFICADA COMO COPIA CONTROLADA*

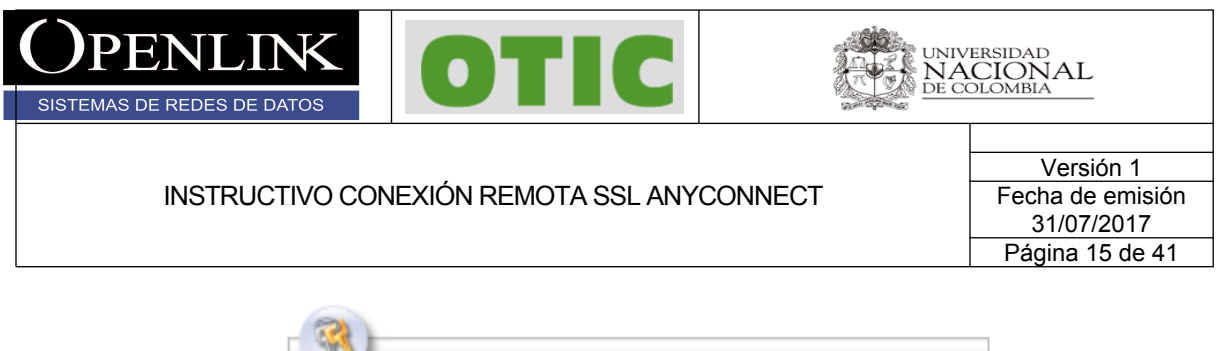

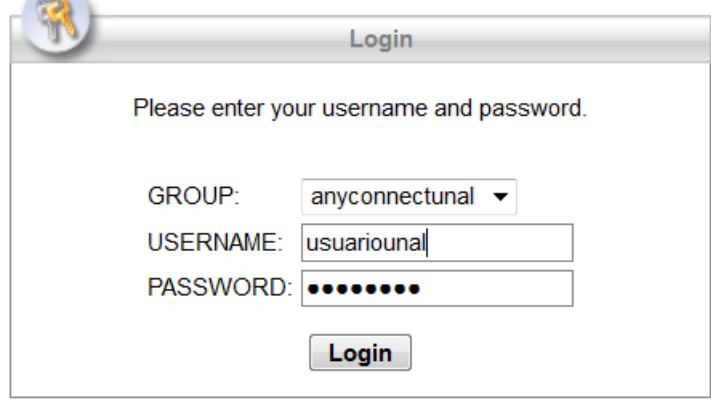

4.3 Si sus credenciales son correctas se desplegara el siguiente proceso de configuración automática, el proceso puede tardar unos 60 segundos si no cuenta con algunas de las utilidades requeridas, Al terminar la validación descargar el cliente AnyConnect VPN en el enlace de color purpura AnyConnect VPN y guardar el archivo.

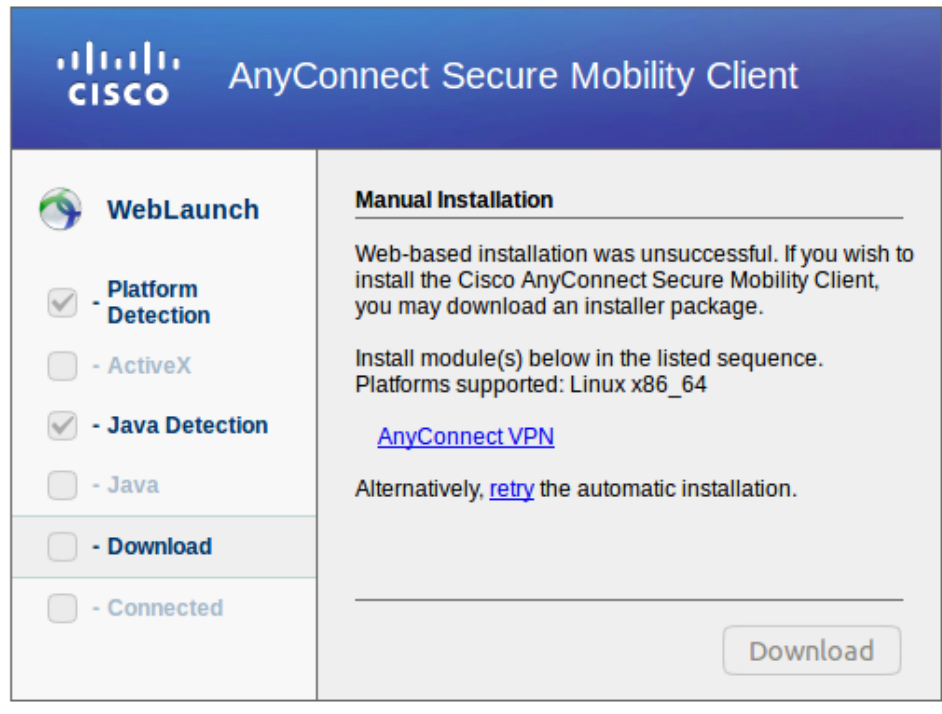

Información Confidencial

 $\Box$ *Todos los derechos reservados para OPENLINK Ninguna reproducción externa copia o transmisión digital de esta publicación puede ser hecha sin permiso escrito. Ningún párrafo de esta publicación puede ser reproducido, copiado o transmitido digitalmente sin un consentimiento escrito o de acuerdo con las leyes que regulan los derechos de autor y con base en la regulación vigente.*

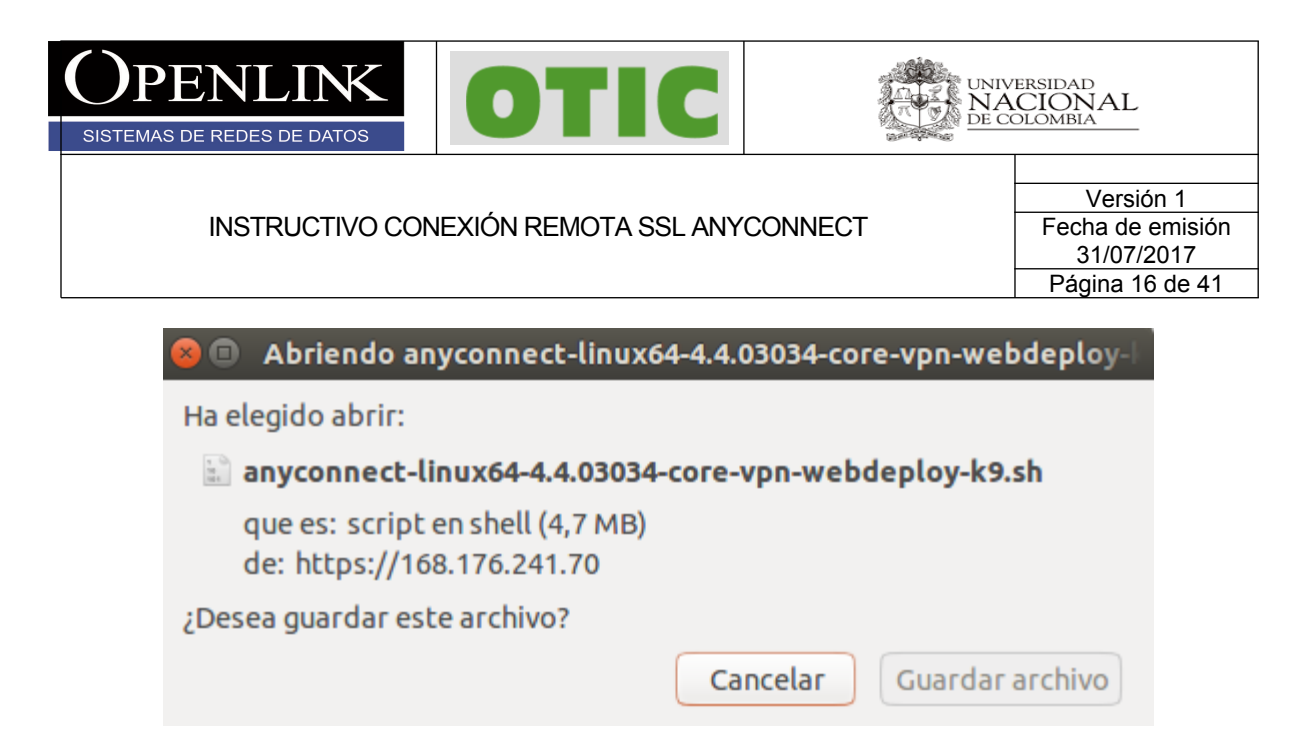

4.4 Ir a la carpeta donde se guardó el archivo, click derecho sobre el mismo y consultar las **Propiedades** del archivo. Asegurarse que en la pestaña **Permisos** el check **Permitir ejecutar el archivo como un programa** este seleccionado y cerrar.

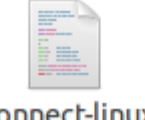

anyconnect-linux64-4.4.03034-core-vpnwebdeploy-k9.sh

 $\Box$ *Todos los derechos reservados para OPENLINK Ninguna reproducción externa copia o transmisión digital de esta publicación puede ser hecha sin permiso escrito. Ningún párrafo de esta publicación puede ser reproducido, copiado o transmitido digitalmente sin un consentimiento escrito o de acuerdo con las leyes que regulan los derechos de autor y con base en la regulación vigente.*

*LAS IMPRESIONES NO ESTÁN CONTROLADAS - ESTA IMPRESIÓN ES VÁLIDA SÓLO EN EL MOMENTO DE SER FIRMADA O AL SER IDENTIFICADA COMO COPIA CONTROLADA*

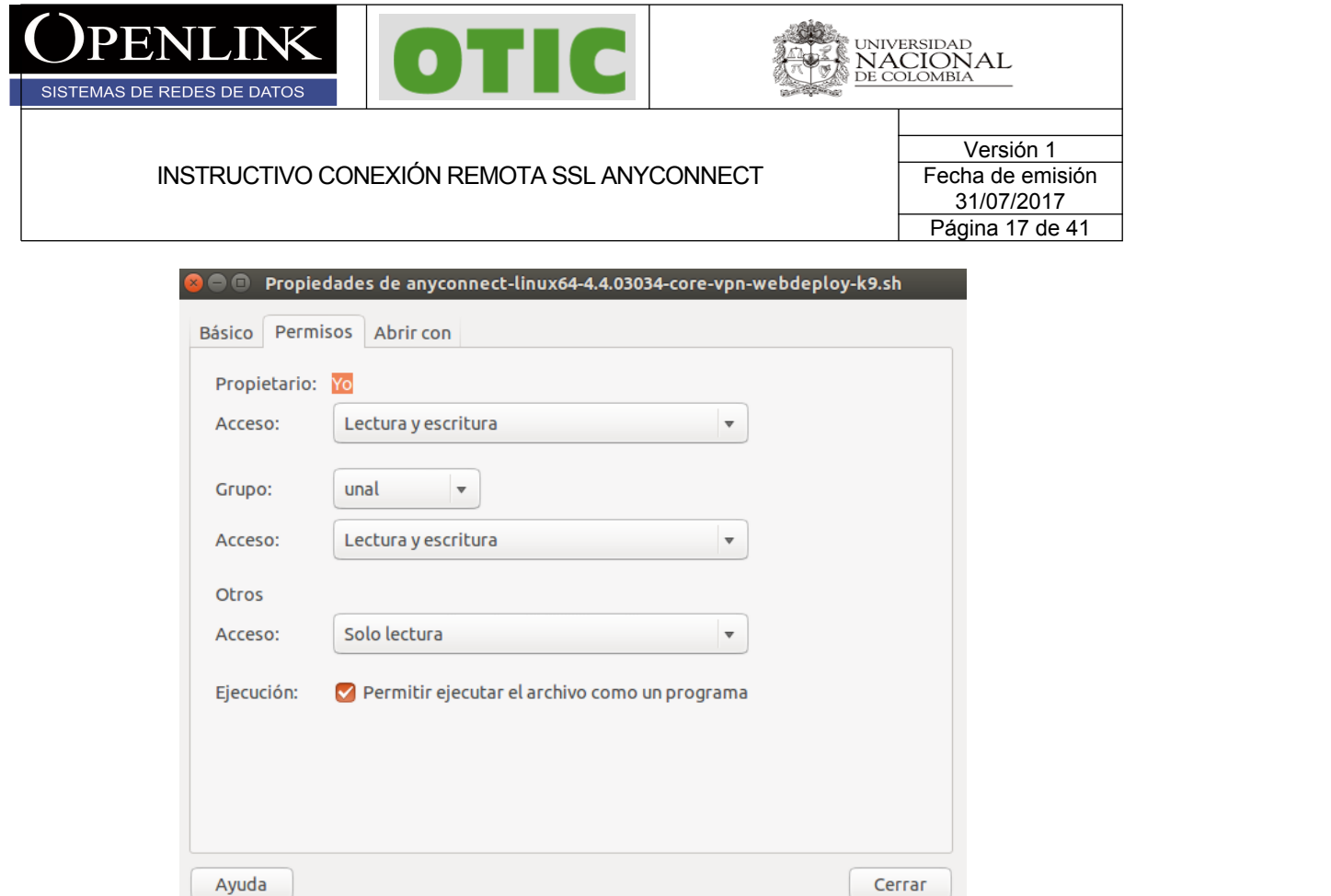

4.5 Abrir terminal como usuario privilegiado y buscar el directorio donde se descargó el archivo, ejecutar el archivo **./anyconnect-linux64-4.4.03034-core-vpn-webdeploy-k9.sh,** si el programa es instalado correctamente se desplegara el mensaje "Done!" al final de la instalación.

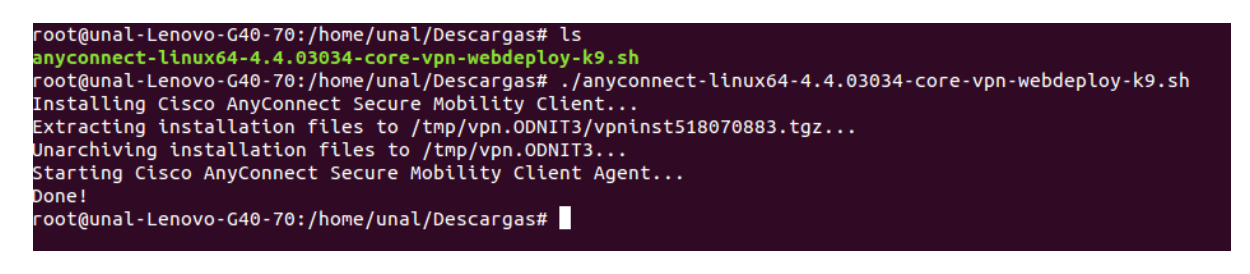

 $\Box$ *Todos los derechos reservados para OPENLINK Ninguna reproducción externa copia o transmisión digital de esta publicación puede ser hecha sin permiso escrito. Ningún párrafo de esta publicación puede ser reproducido, copiado o transmitido digitalmente sin un consentimiento escrito o de acuerdo con las leyes que regulan los derechos de autor y con base en la regulación vigente.*

*LAS IMPRESIONES NO ESTÁN CONTROLADAS - ESTA IMPRESIÓN ES VÁLIDA SÓLO EN EL MOMENTO DE SER FIRMADA O AL SER IDENTIFICADA COMO COPIA CONTROLADA*

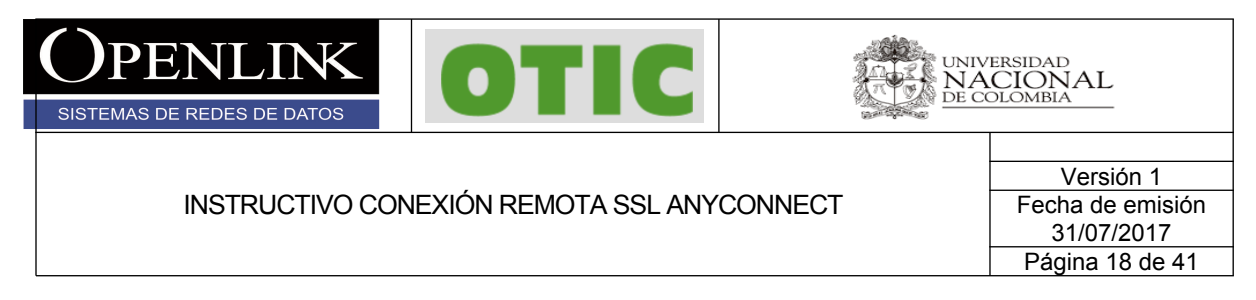

4.6 Si la instalación finaliza de manera correcta el cliente estará instalado y lo podrá encontrar por interfaz gráfica o ejecutándolo directamente desde la terminal con nombre **Cisco AnyConnect secure Mobility Client**.

3.6 Al generar la conexión remota por primera vez, ejecutar el cliente **Cisco AnyConnect** 

secure Mobility Client y dar click en el botón de configuración (el icono del engrane  $\circ$ ) y dejar la siguiente configuración en la pestaña **Preferences** y cerrar.

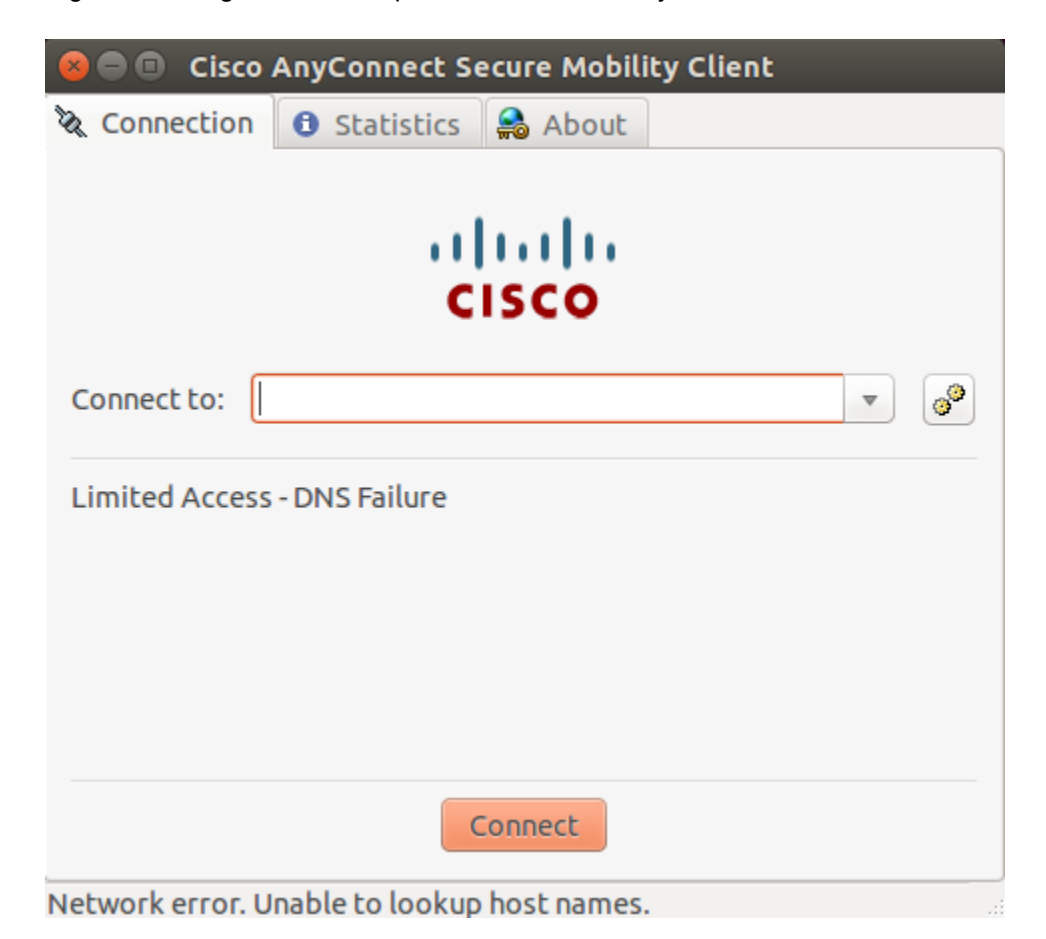

Información Confidencial

*Todos los derechos reservados para OPENLINK Ninguna reproducción externa copia o transmisión digital de esta publicación puede ser hecha sin permiso escrito. Ningún párrafo de esta publicación puede ser reproducido, copiado o transmitido digitalmente sin un consentimiento escrito o de acuerdo con las leyes que regulan los derechos de autor y con base en la regulación vigente.*

*LAS IMPRESIONES NO ESTÁN CONTROLADAS - ESTA IMPRESIÓN ES VÁLIDA SÓLO EN EL MOMENTO DE SER FIRMADA O AL SER IDENTIFICADA COMO COPIA CONTROLADA*

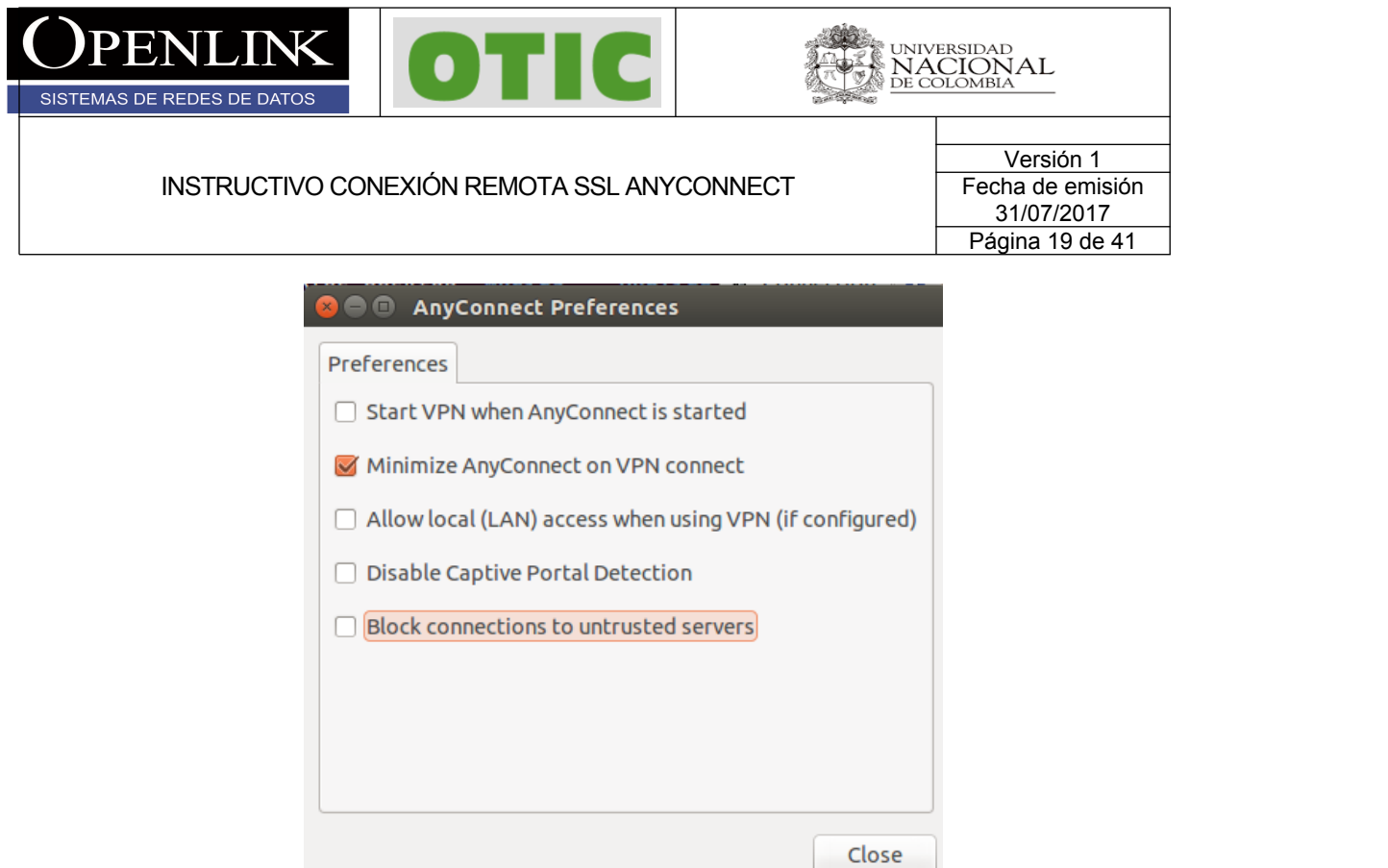

3.7 Digitar la dirección IP 168.176.241.70 en el campo mostrado y click en el botón **Connect** y aceptamos el mensaje dando click en el botón **Connect Anyway**

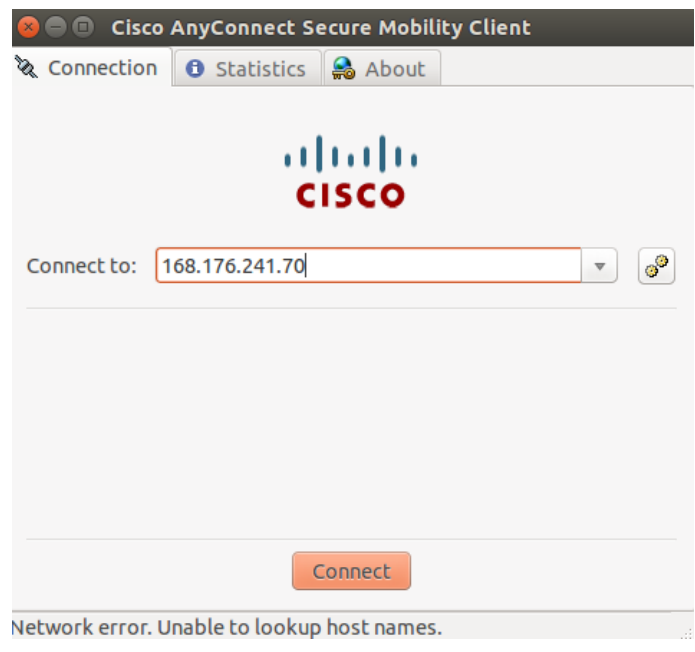

 $\Box$ *Todos los derechos reservados para OPENLINK Ninguna reproducción externa copia o transmisión digital de esta publicación puede ser hecha sin permiso escrito. Ningún párrafo de esta publicación puede ser reproducido, copiado o transmitido digitalmente sin un consentimiento escrito o de acuerdo con las leyes que regulan los derechos de autor y con base en la regulación vigente.*

*LAS IMPRESIONES NO ESTÁN CONTROLADAS - ESTA IMPRESIÓN ES VÁLIDA SÓLO EN EL MOMENTO DE SER FIRMADA O AL SER IDENTIFICADA COMO COPIA CONTROLADA*

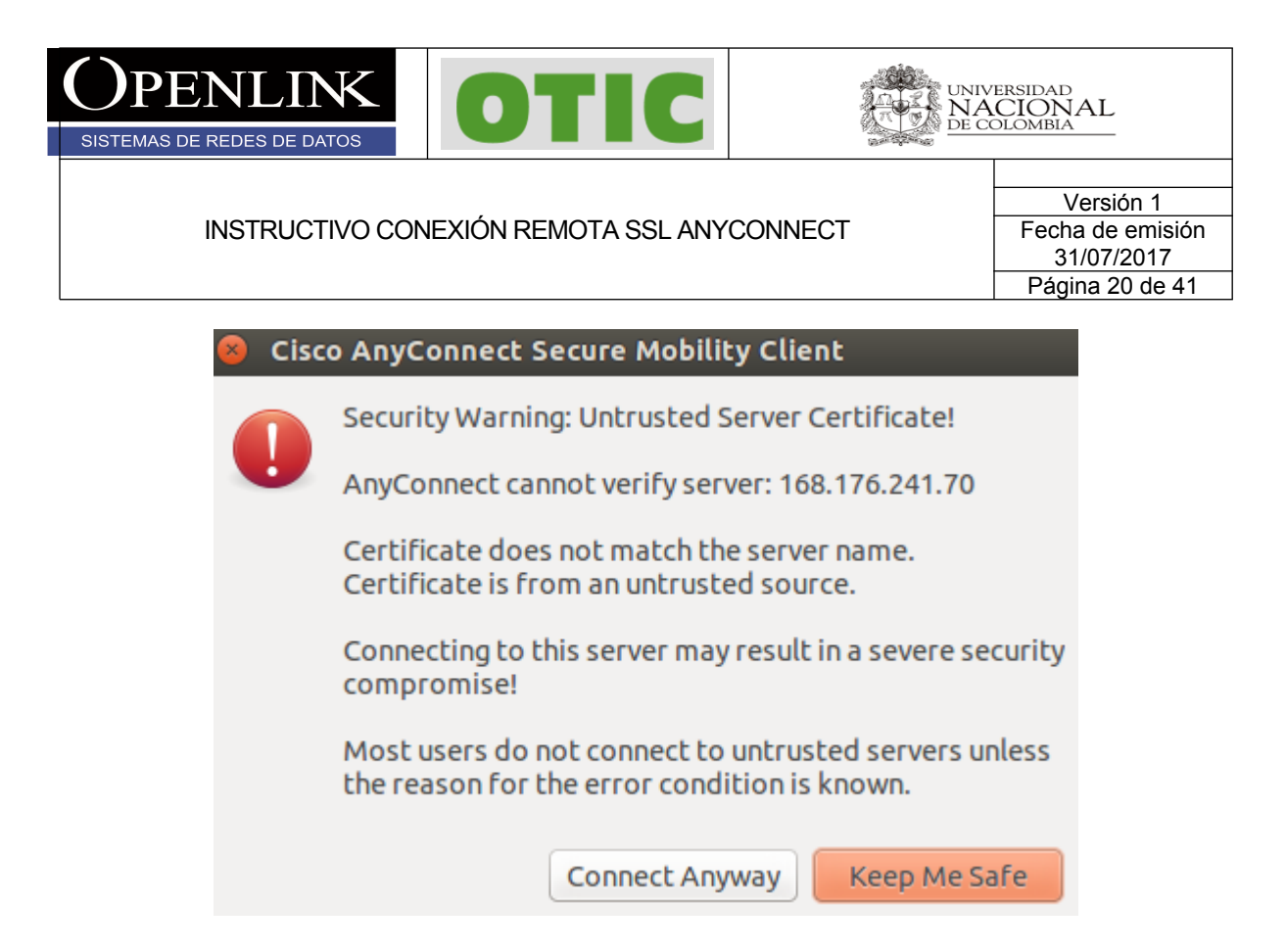

3.8 Digitamos usuario y contraseña y finalmente en el botón **Connect,** si las credenciales son correctas la conexión será exitosa.

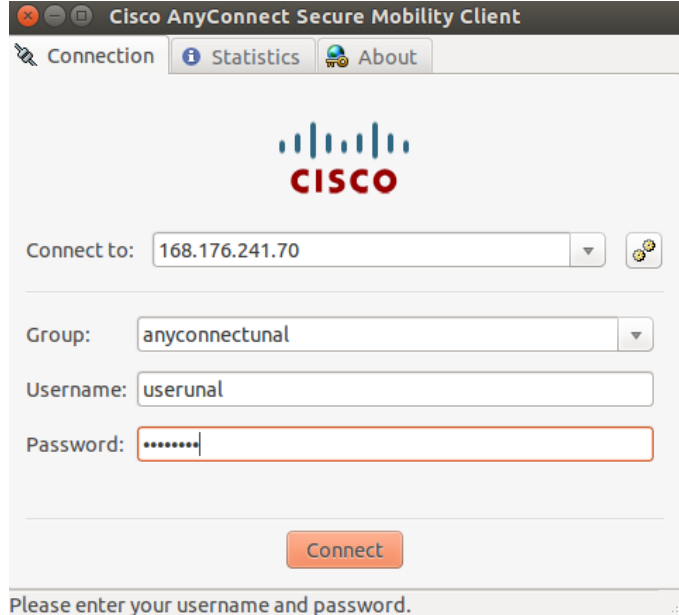

Información Confidencial

*Todos los derechos reservados para OPENLINK Ninguna reproducción externa copia o transmisión digital de esta publicación puede ser hecha sin permiso escrito. Ningún párrafo de esta publicación puede ser reproducido, copiado o transmitido digitalmente sin un consentimiento escrito o de acuerdo con las leyes que regulan los derechos de autor y con base en la regulación vigente.*

*LAS IMPRESIONES NO ESTÁN CONTROLADAS - ESTA IMPRESIÓN ES VÁLIDA SÓLO EN EL MOMENTO DE SER FIRMADA O AL SER IDENTIFICADA COMO COPIA CONTROLADA*

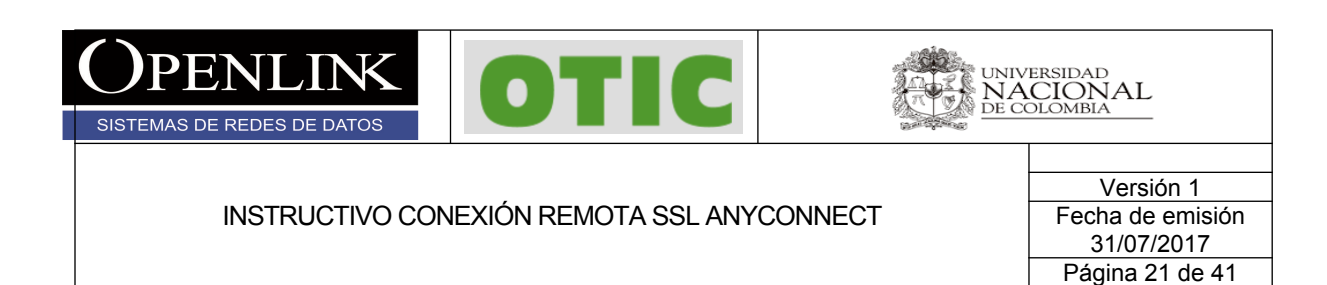

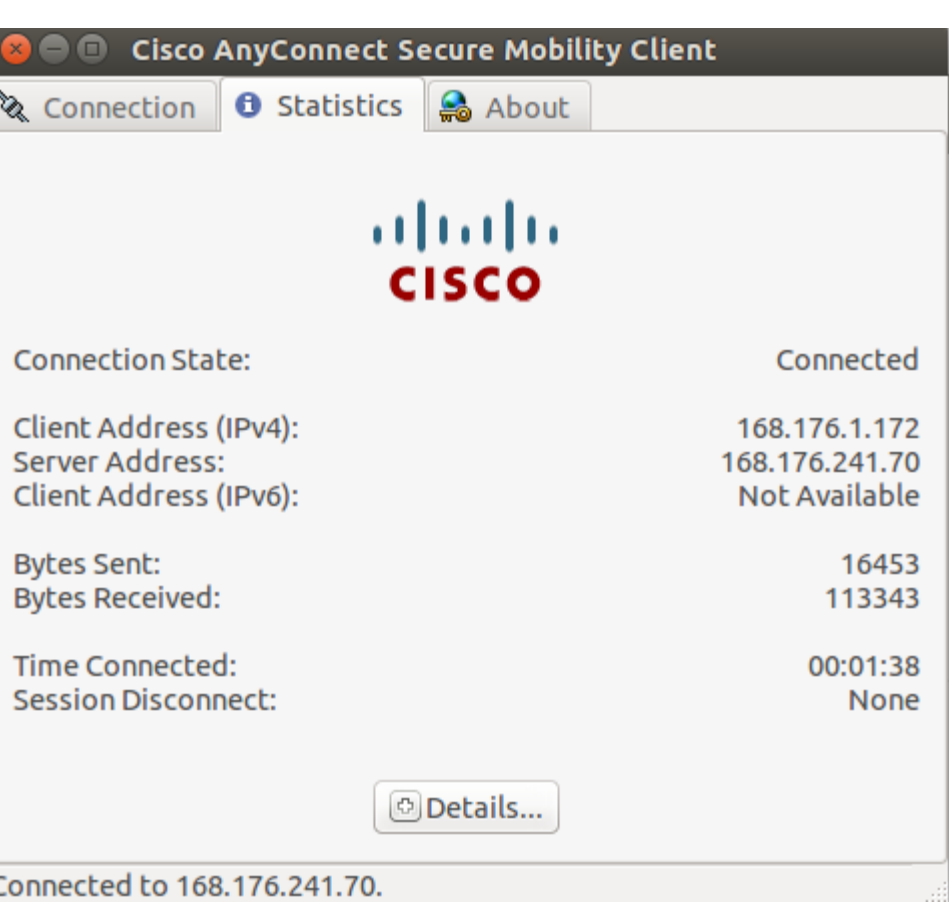

Información Confidencial

*Todos los derechos reservados para OPENLINK Ninguna reproducción externa copia o transmisión digital de esta publicación puede ser hecha sin permiso escrito. Ningún párrafo de esta publicación puede ser reproducido, copiado o transmitido digitalmente sin un consentimiento escrito o de acuerdo con las leyes que regulan los derechos de autor y con base en la regulación vigente.*

*LAS IMPRESIONES NO ESTÁN CONTROLADAS - ESTA IMPRESIÓN ES VÁLIDA SÓLO EN EL MOMENTO DE SER FIRMADA O AL SER IDENTIFICADA COMO COPIA CONTROLADA*

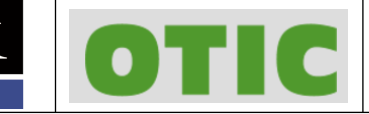

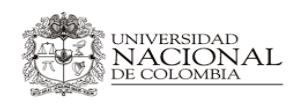

Versión 1 Fecha de emisión 31/07/2017 Página 22 de 41

## **5. CONFIGURACIÓN ANYCONNECT SISTEMAS OPERATIVOS MAC OS X**

Para configurar y conectarse al servicio remoto SSL en sistemas operativos MAC OS X, siga las siguientes instrucciones:

5.1 Ejecutar navegador y consultar la siguiente dirección URL <https://168.176.241.70> y aceptar el riesgo de seguridad que despliega el navegador (hecho en safari).

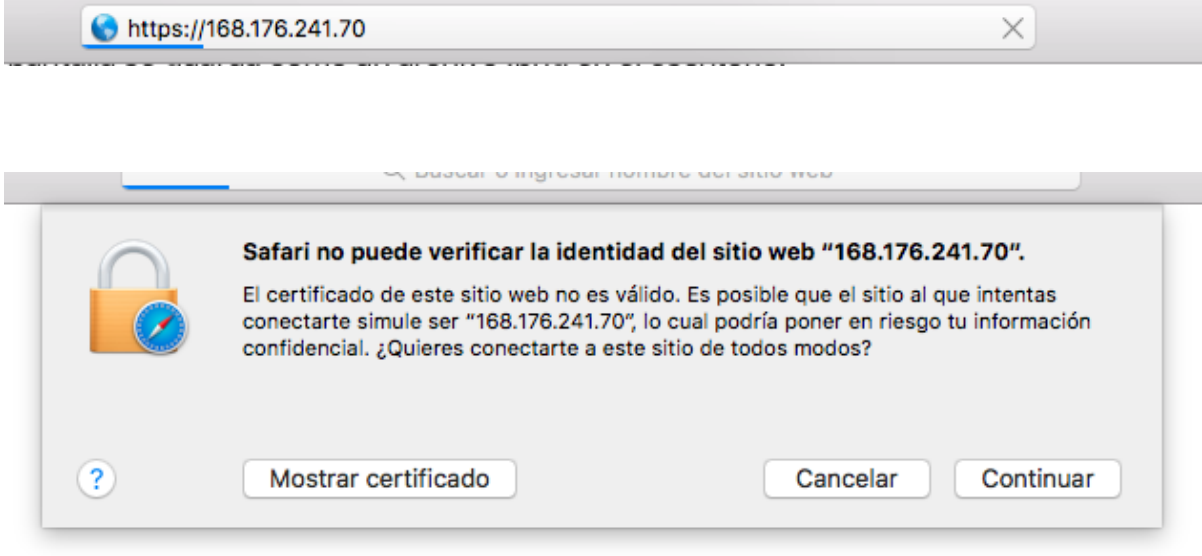

5.2 Sera direccionado al siguiente portal donde debe teclear su usuario y contraseña y hacer click en login y continuar para aceptar la política de utilización del servicio.

Información Confidencial

SISTEMAS DE REDES DE DATOS

 $\Box$ *Todos los derechos reservados para OPENLINK Ninguna reproducción externa copia o transmisión digital de esta publicación puede ser hecha sin permiso escrito. Ningún párrafo de esta publicación puede ser reproducido, copiado o transmitido digitalmente sin un consentimiento escrito o de acuerdo con las leyes que regulan los derechos de autor y con base en la regulación vigente.*

*LAS IMPRESIONES NO ESTÁN CONTROLADAS - ESTA IMPRESIÓN ES VÁLIDA SÓLO EN EL MOMENTO DE SER FIRMADA O AL SER IDENTIFICADA COMO COPIA CONTROLADA*

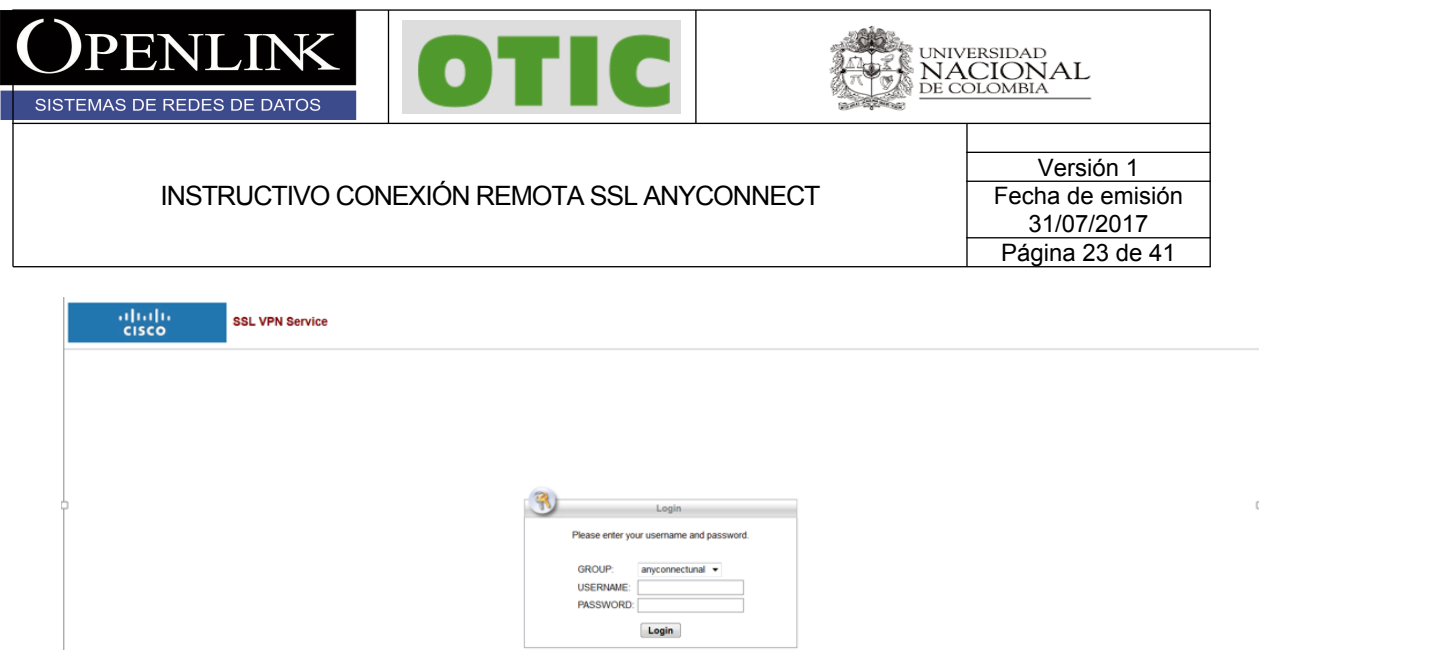

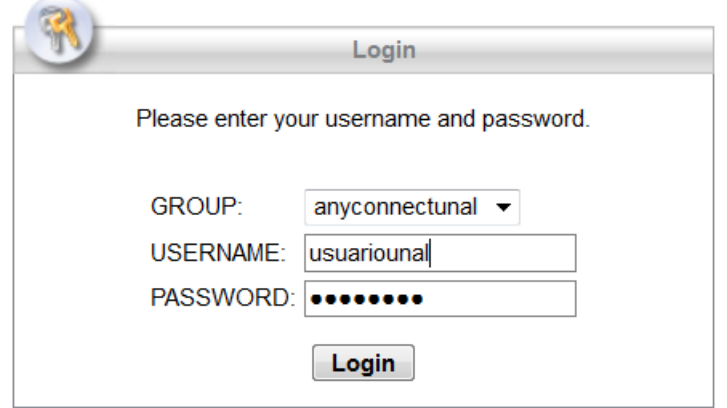

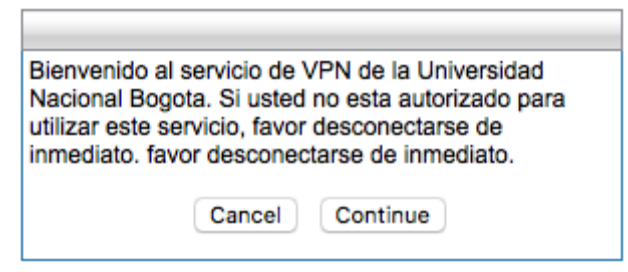

Información Confidencial

*Todos los derechos reservados para OPENLINK Ninguna reproducción externa copia o transmisión digital de esta publicación puede ser hecha sin permiso escrito. Ningún párrafo de esta publicación puede ser reproducido, copiado o transmitido digitalmente sin un consentimiento escrito o de acuerdo con las leyes que regulan los derechos de autor y con base en la regulación vigente.*

*LAS IMPRESIONES NO ESTÁN CONTROLADAS - ESTA IMPRESIÓN ES VÁLIDA SÓLO EN EL MOMENTO DE SER FIRMADA O AL SER IDENTIFICADA COMO COPIA CONTROLADA*

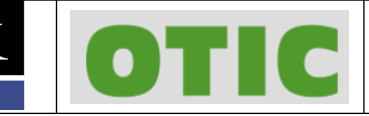

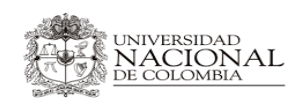

SISTEMAS DE REDES DE DATOS

Versión 1 Fecha de emisión 31/07/2017 Página 24 de 41

5.3 Si sus credenciales son correctas se desplegara el siguiente proceso de configuración automática, el proceso puede tardar unos 60 segundos si no cuenta con algunas de las utilidades requeridas, Al terminar la validación descargar el cliente AnyConnect VPN en el enlace de color purpura AnyConnect VPN y guardar el archivo.

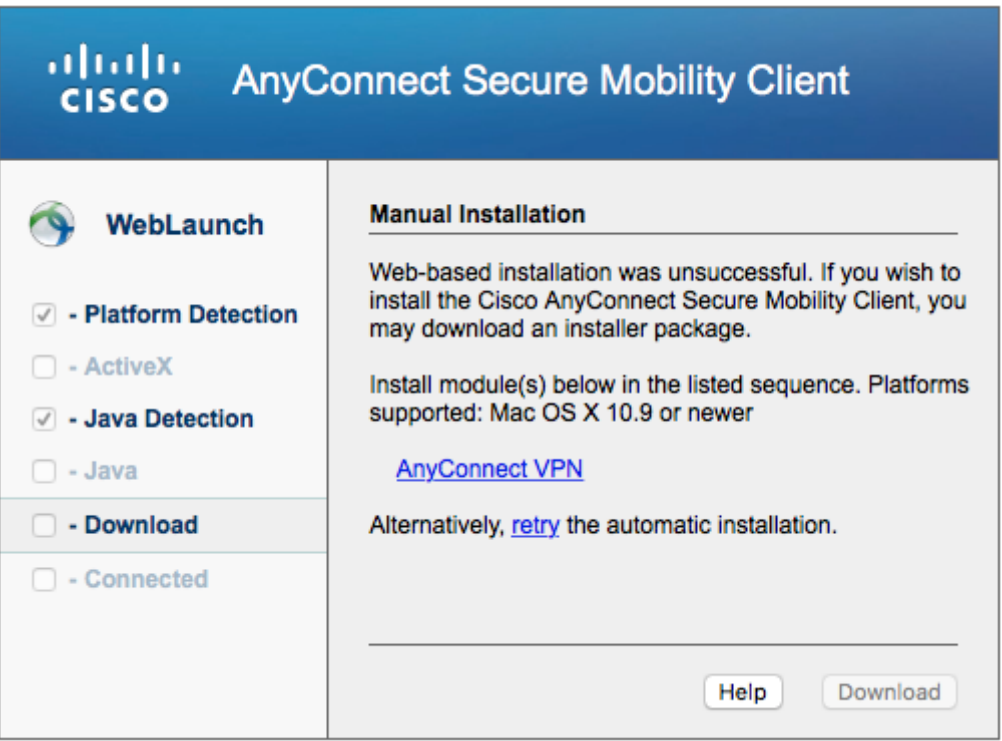

5.4 Ejecutar el archivo con permisos y seguir las instrucciones para su instalación

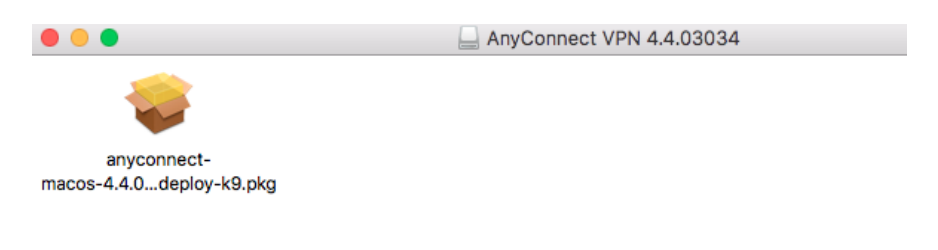

 $\Box$ *Todos los derechos reservados para OPENLINK Ninguna reproducción externa copia o transmisión digital de esta publicación puede ser hecha sin permiso escrito. Ningún párrafo de esta publicación puede ser reproducido, copiado o transmitido digitalmente sin un consentimiento escrito o de acuerdo con las leyes que regulan los derechos de autor y con base en la regulación vigente.*

*LAS IMPRESIONES NO ESTÁN CONTROLADAS - ESTA IMPRESIÓN ES VÁLIDA SÓLO EN EL MOMENTO DE SER FIRMADA O AL SER IDENTIFICADA COMO COPIA CONTROLADA*

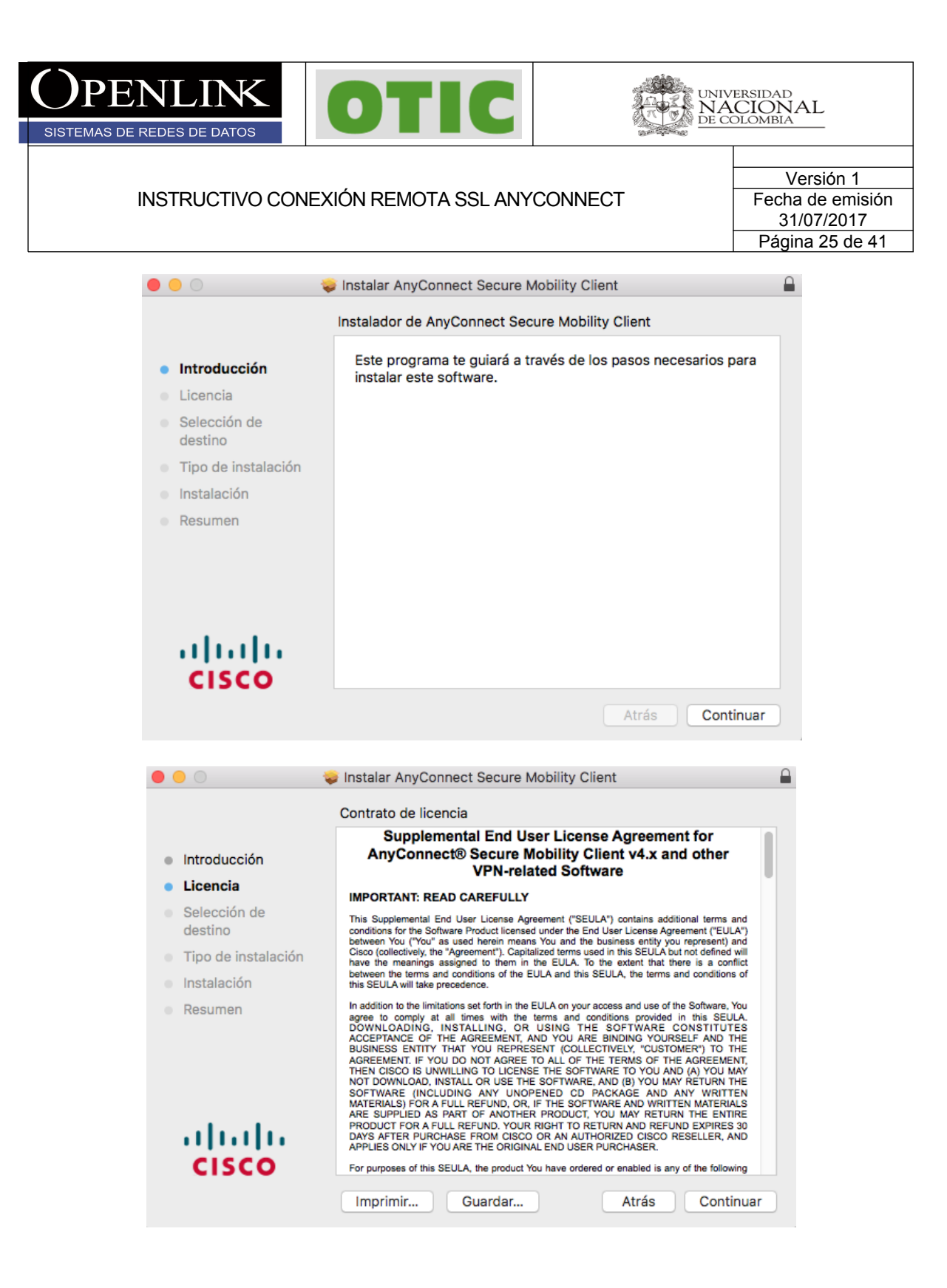

Información Confidencial

*Todos los derechos reservados para OPENLINK Ninguna reproducción externa copia o transmisión digital de esta publicación puede ser hecha sin permiso escrito. Ningún párrafo de esta publicación puede ser reproducido, copiado o transmitido digitalmente sin un consentimiento escrito o de acuerdo con las leyes que regulan los derechos de autor y con base en la regulación vigente.*

*LAS IMPRESIONES NO ESTÁN CONTROLADAS - ESTA IMPRESIÓN ES VÁLIDA SÓLO EN EL MOMENTO DE SER FIRMADA O AL SER IDENTIFICADA COMO COPIA CONTROLADA*

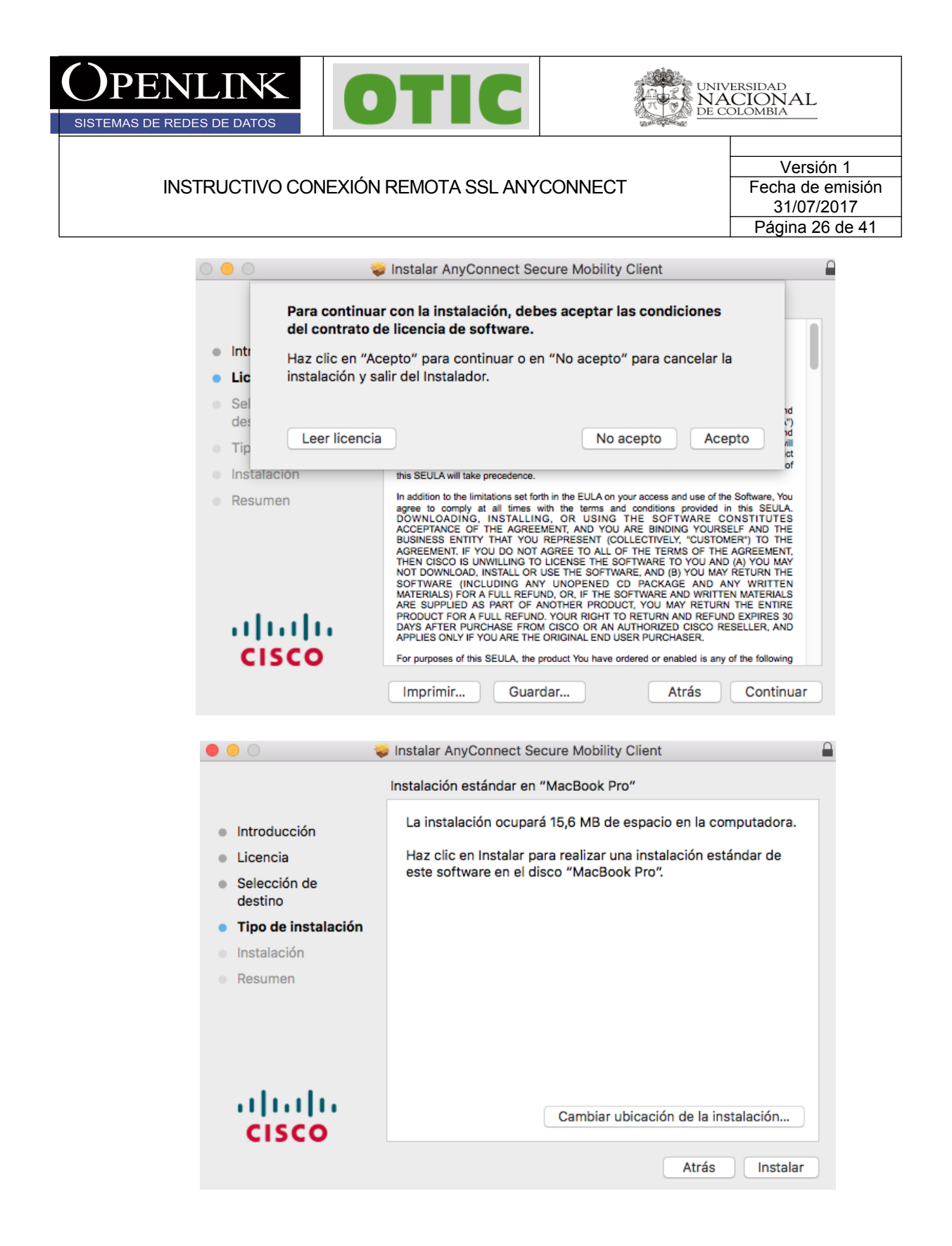

Información Confidencial

*Todos los derechos reservados para OPENLINK Ninguna reproducción externa copia o transmisión digital de esta publicación puede ser hecha sin permiso escrito. Ningún párrafo de esta publicación puede ser reproducido, copiado o transmitido digitalmente sin un consentimiento escrito o de acuerdo con las leyes que regulan los derechos de autor y con base en la regulación vigente.*

*LAS IMPRESIONES NO ESTÁN CONTROLADAS - ESTA IMPRESIÓN ES VÁLIDA SÓLO EN EL MOMENTO DE SER FIRMADA O AL SER IDENTIFICADA COMO COPIA CONTROLADA*

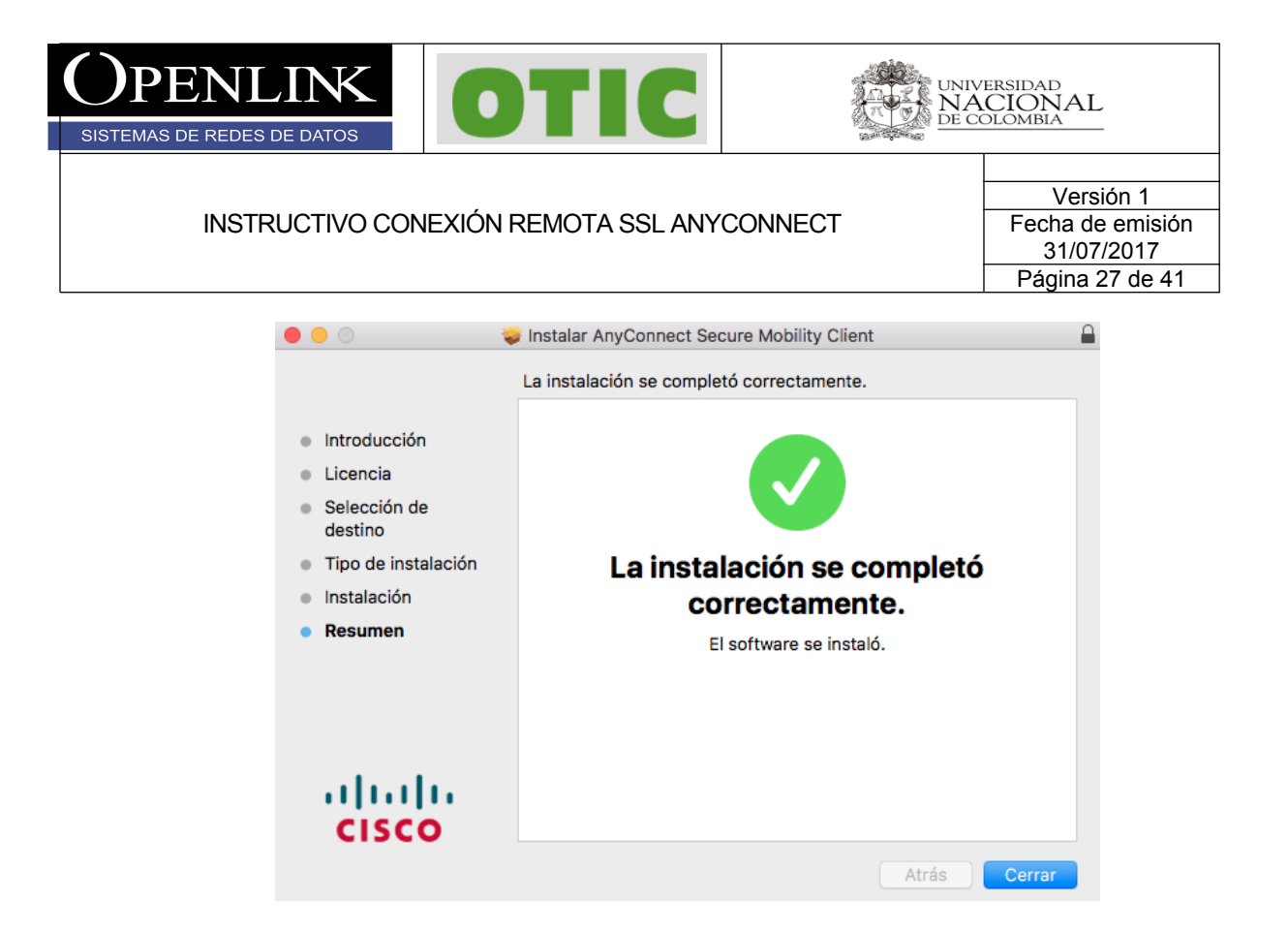

3.5 Si la instalación finaliza de manera correcta el cliente estará instalado y lo podrá encontrar con el nombre **Cisco AnyConnect secure Mobility Client**.

3.6 Al generar la conexión remota por primera vez, ejecutar el cliente **Cisco AnyConnect** 

**secure Mobility Client** y dar click en el botón de configuración (el icono del engrane <sup>(泰</sup>) y dejar la siguiente configuración en la pestaña **Preferences** y cerrar.

 $\Box$ *Todos los derechos reservados para OPENLINK Ninguna reproducción externa copia o transmisión digital de esta publicación puede ser hecha sin permiso escrito. Ningún párrafo de esta publicación puede ser reproducido, copiado o transmitido digitalmente sin un consentimiento escrito o de acuerdo con las leyes que regulan los derechos de autor y con base en la regulación vigente.*

*LAS IMPRESIONES NO ESTÁN CONTROLADAS - ESTA IMPRESIÓN ES VÁLIDA SÓLO EN EL MOMENTO DE SER FIRMADA O AL SER IDENTIFICADA COMO COPIA CONTROLADA*

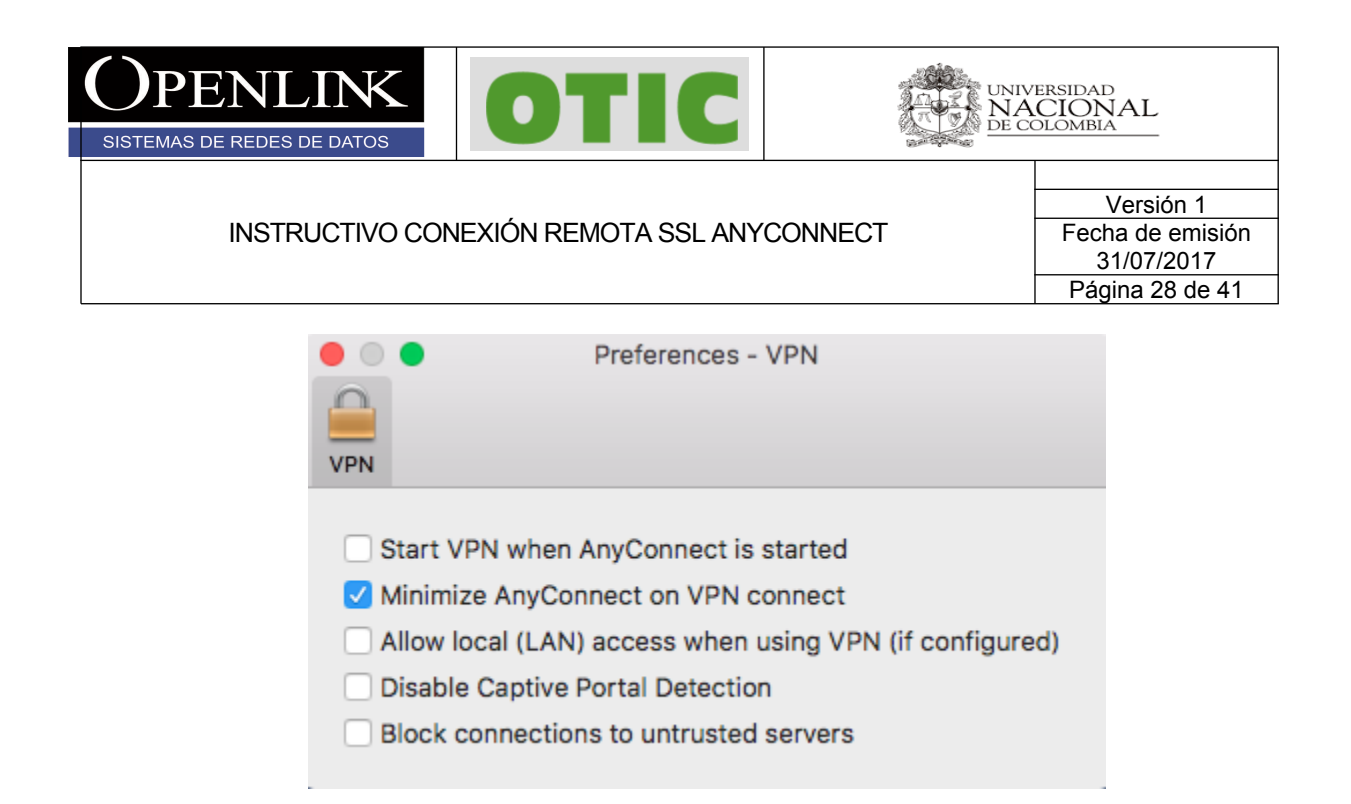

3.7 Digitar la dirección IP 168.176.241.70 en el campo mostrado y click en el botón **Connect** y aceptamos el mensaje dando click en el botón **Connect Anyway**

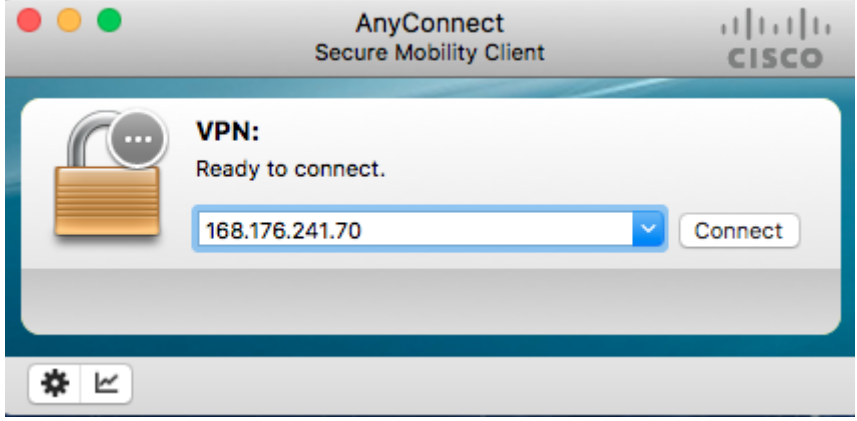

### Información Confidencial

*Todos los derechos reservados para OPENLINK Ninguna reproducción externa copia o transmisión digital de esta publicación puede ser hecha sin permiso escrito. Ningún párrafo de esta publicación puede ser reproducido, copiado o transmitido digitalmente sin un consentimiento escrito o de acuerdo con las leyes que regulan los derechos de autor y con base en la regulación vigente.*

*LAS IMPRESIONES NO ESTÁN CONTROLADAS - ESTA IMPRESIÓN ES VÁLIDA SÓLO EN EL MOMENTO DE SER FIRMADA O AL SER IDENTIFICADA COMO COPIA CONTROLADA*

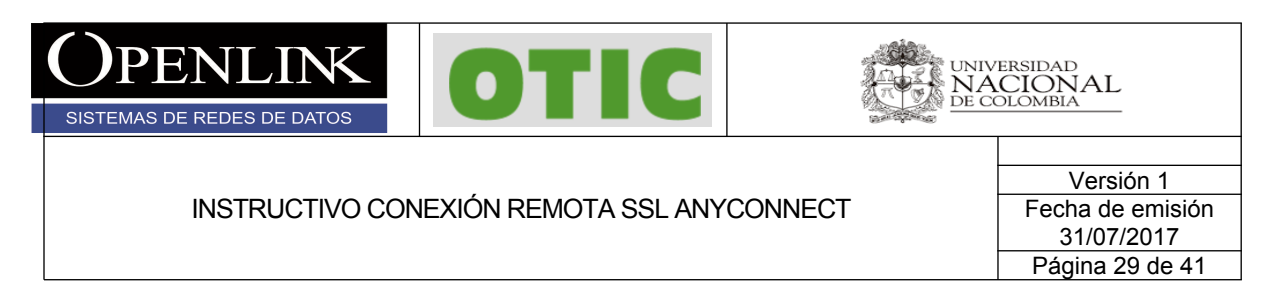

3.8 Digitamos usuario y contraseña y finalmente en el botón **OK,** si las credenciales son correctas aceptamos las políticas de uso y la conexión será éxitos.

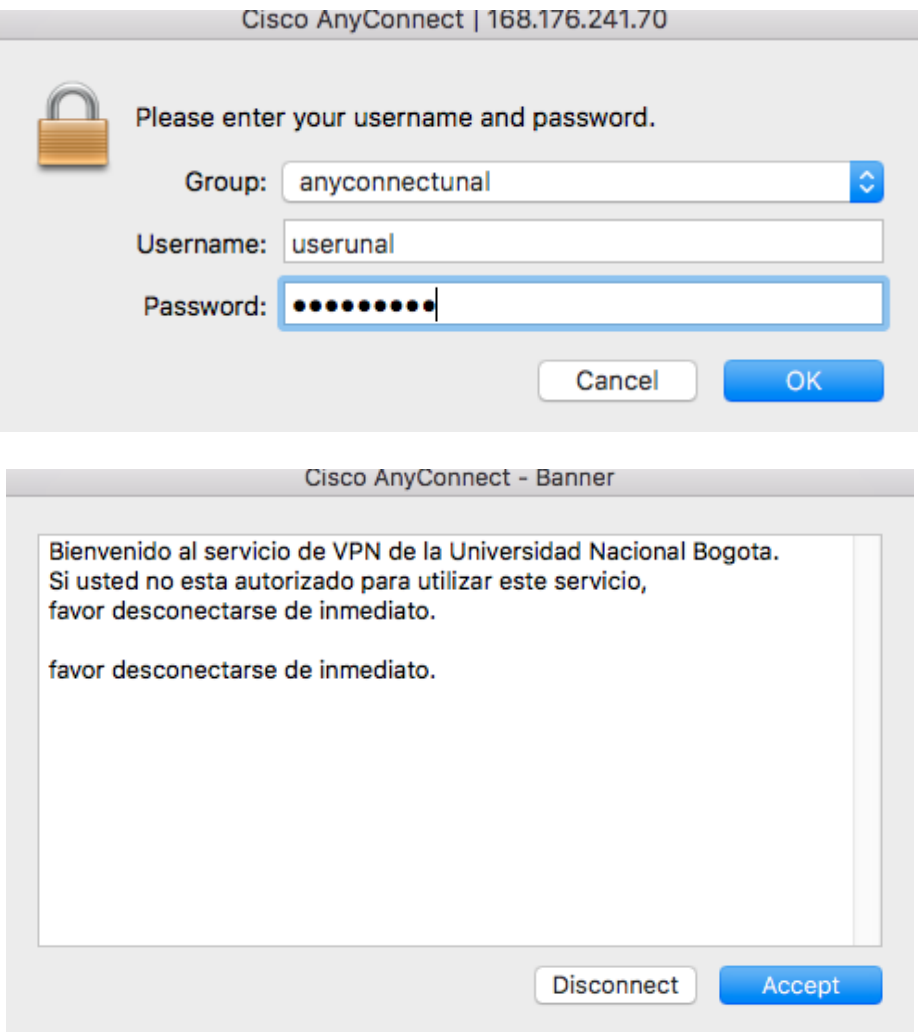

Información Confidencial

*Todos los derechos reservados para OPENLINK Ninguna reproducción externa copia o transmisión digital de esta publicación puede ser hecha sin permiso escrito. Ningún párrafo de esta publicación puede ser reproducido, copiado o transmitido digitalmente sin un consentimiento escrito o de acuerdo con las leyes que regulan los derechos de autor y con base en la regulación vigente.*

*LAS IMPRESIONES NO ESTÁN CONTROLADAS - ESTA IMPRESIÓN ES VÁLIDA SÓLO EN EL MOMENTO DE SER FIRMADA O AL SER IDENTIFICADA COMO COPIA CONTROLADA*

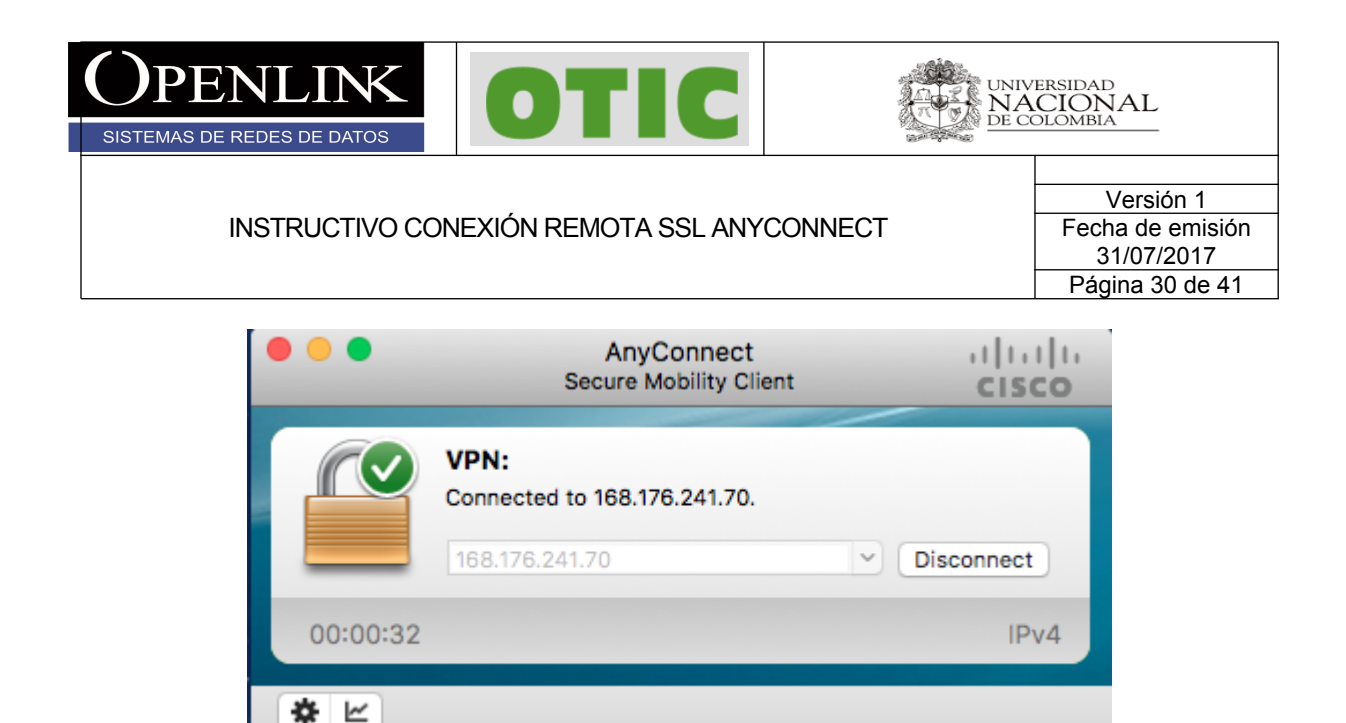

### **6. CONFIGURACIÓN ANYCONNECT SISTEMA ANDROID O IOS**

Para configurar y conectarse al servicio remoto SSL en sistemas Android o IOS, siga las siguientes instrucciones:

6.1 Descargar Aplicación oficial Client AnyConnect de cisco desde la Play store o la App Store para Android o IOS respectivamente e instalar.

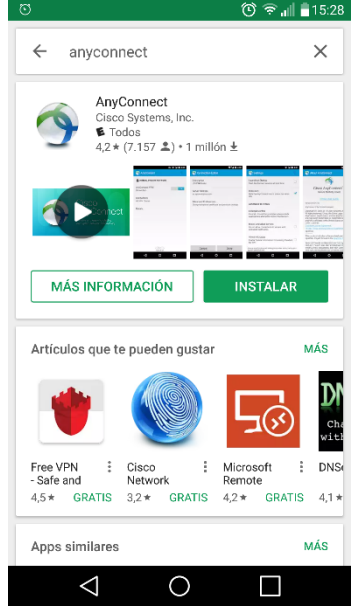

Información Confidencial

 $\Box$ *Todos los derechos reservados para OPENLINK Ninguna reproducción externa copia o transmisión digital de esta publicación puede ser hecha sin permiso escrito. Ningún párrafo de esta publicación puede ser reproducido, copiado o transmitido digitalmente sin un consentimiento escrito o de acuerdo con las leyes que regulan los derechos de autor y con base en la regulación vigente.*

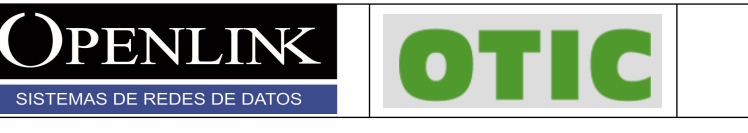

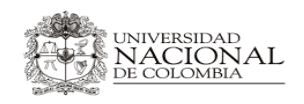

Versión 1 Fecha de emisión 31/07/2017 Página 31 de 41

6.2 Ejecutar la aplicación y tocar en la pestaña de configuración, quitar el check **Bloquear servidores no fiables** y salir

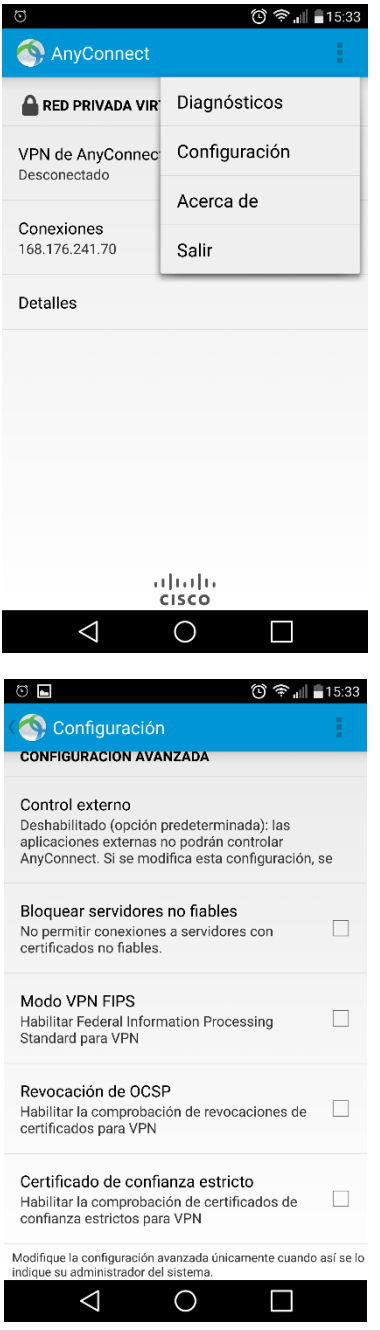

Información Confidencial

 $\Box$ *Todos los derechos reservados para OPENLINK Ninguna reproducción externa copia o transmisión digital de esta publicación puede ser hecha sin permiso escrito. Ningún párrafo de esta publicación puede ser reproducido, copiado o transmitido digitalmente sin un consentimiento escrito o de acuerdo con las leyes que regulan los derechos de autor y con base en la regulación vigente.*

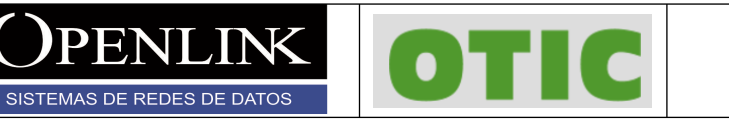

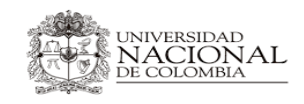

Versión 1 Fecha de emisión 31/07/2017 Página 32 de 41

6.3 Tocar en la pestaña **Conexiones** y en **Add New VPN Connection**

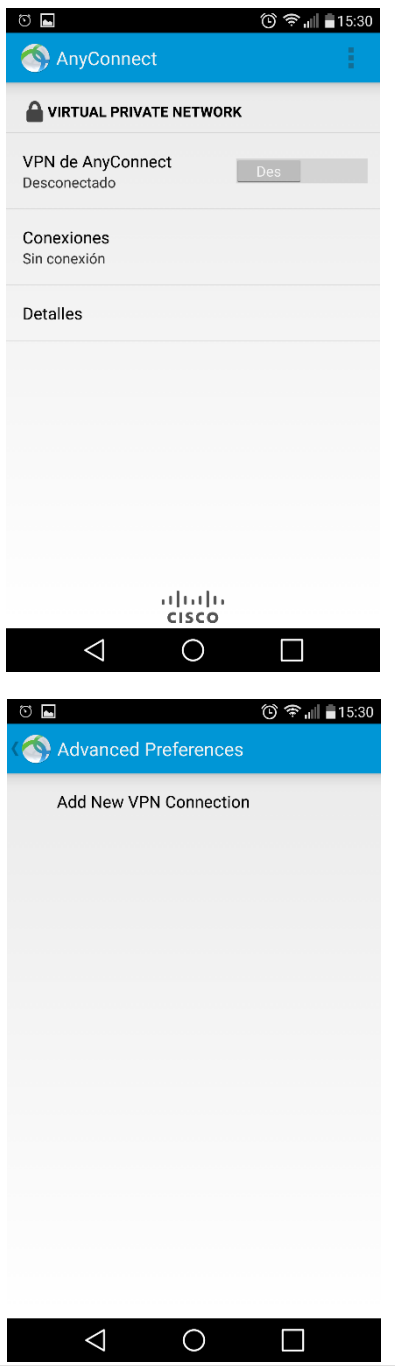

Información Confidencial

*Todos los derechos reservados para OPENLINK Ninguna reproducción externa copia o transmisión digital de esta publicación puede ser hecha sin permiso escrito. Ningún párrafo de esta publicación puede ser reproducido, copiado o transmitido digitalmente sin un consentimiento escrito o de acuerdo con las leyes que regulan los derechos de autor y con base en la regulación vigente.*

 $\Box$ 

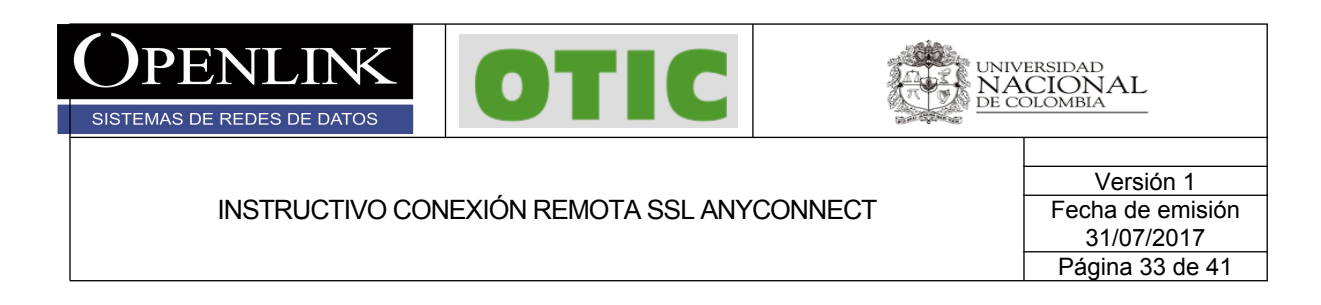

6.4 Tocar en la pestaña **Dirección de servidor** y agregar dirección IP 168.176.241.70, tocar **Aceptar**

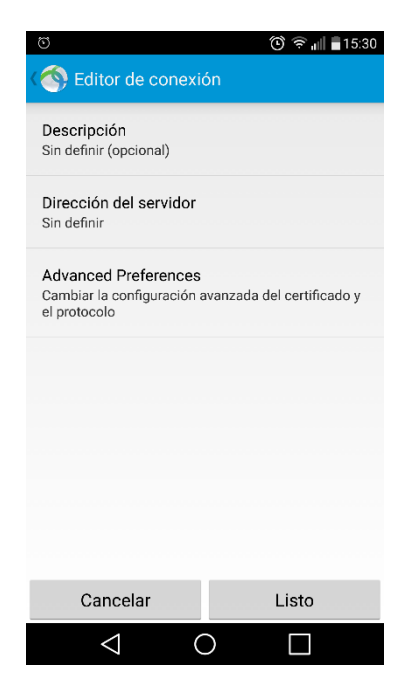

Información Confidencial

*Todos los derechos reservados para OPENLINK Ninguna reproducción externa copia o transmisión digital de esta publicación puede ser hecha sin permiso escrito. Ningún párrafo de esta publicación puede ser reproducido, copiado o transmitido digitalmente sin un consentimiento escrito o de acuerdo con las leyes que regulan los derechos de autor y con base en la regulación vigente.*

*LAS IMPRESIONES NO ESTÁN CONTROLADAS - ESTA IMPRESIÓN ES VÁLIDA SÓLO EN EL MOMENTO DE SER FIRMADA O AL SER IDENTIFICADA COMO COPIA CONTROLADA*

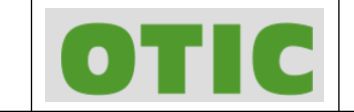

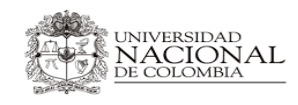

Versión 1 Fecha de emisión 31/07/2017 Página 34 de 41

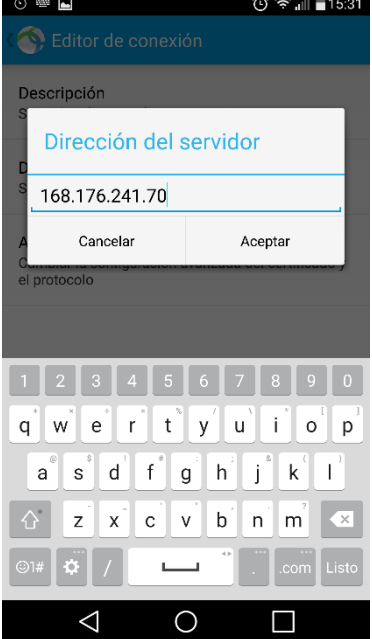

6.5 Para levantar la conexión SSL tocar en la VPN creada y tocar sobre el botón **Des** para iniciar la negociación.

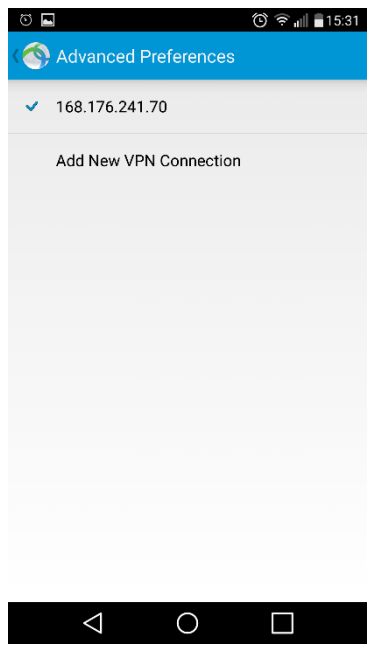

Información Confidencial

PENI

SISTEMAS DE REDES DE DATOS

JNK

*Todos los derechos reservados para OPENLINK Ninguna reproducción externa copia o transmisión digital de esta publicación puede ser hecha sin permiso escrito. Ningún párrafo de esta publicación puede ser reproducido, copiado o transmitido digitalmente sin un consentimiento escrito o de acuerdo con las leyes que regulan los derechos de autor y con base en la regulación vigente.*

*LAS IMPRESIONES NO ESTÁN CONTROLADAS - ESTA IMPRESIÓN ES VÁLIDA SÓLO EN EL MOMENTO DE SER FIRMADA O AL SER IDENTIFICADA COMO COPIA CONTROLADA*

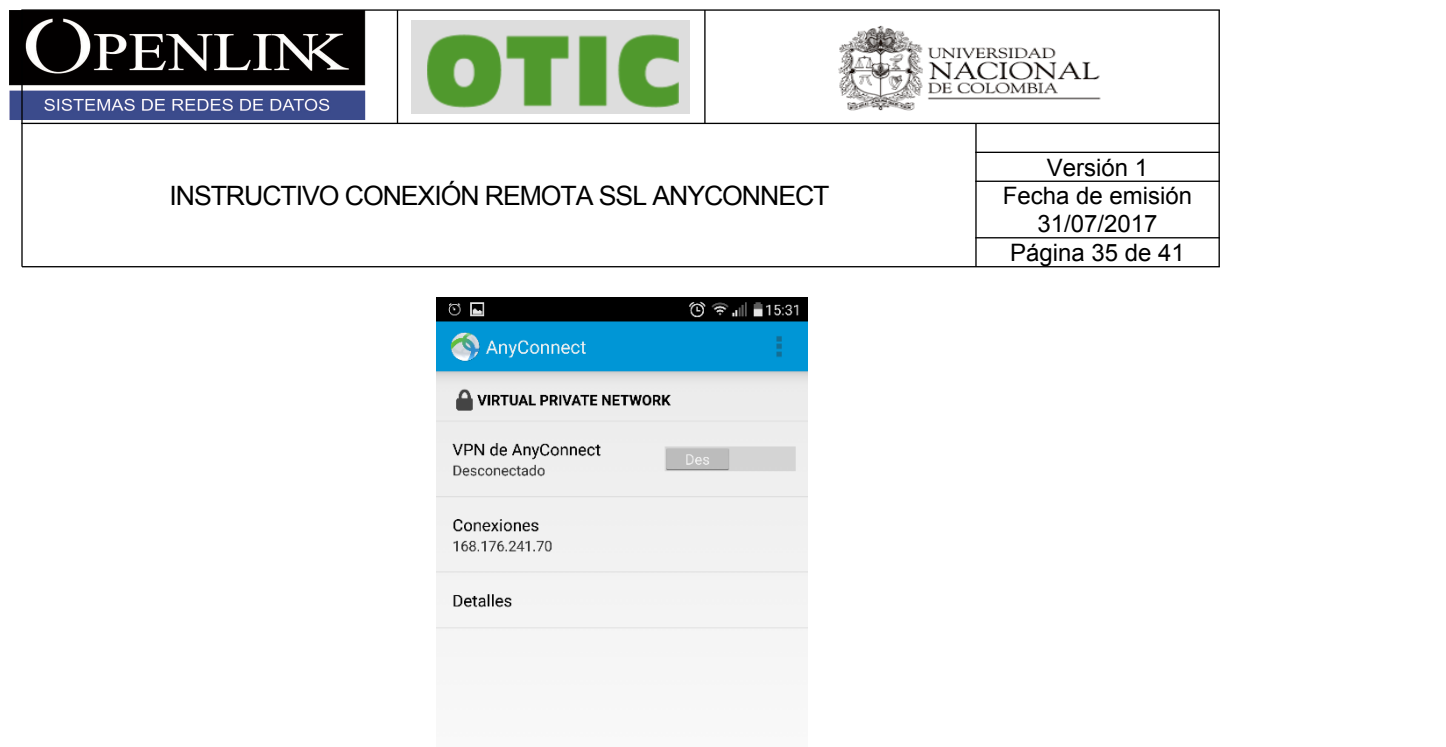

6.6 Aceptar el mensaje de certificado no confiable, tocar en **Continuar** y digitar las credenciales.

 $\triangle$ 

 $\frac{1}{2}$ 

 $\circ$ 

 $\blacksquare$ 

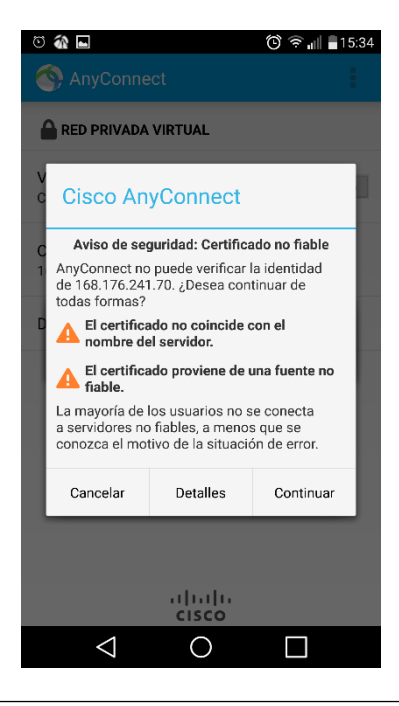

### Información Confidencial

*Todos los derechos reservados para OPENLINK Ninguna reproducción externa copia o transmisión digital de esta publicación puede ser hecha sin permiso escrito. Ningún párrafo de esta publicación puede ser reproducido, copiado o transmitido digitalmente sin un consentimiento escrito o de acuerdo con las leyes que regulan los derechos de autor y con base en la regulación vigente.*

*LAS IMPRESIONES NO ESTÁN CONTROLADAS - ESTA IMPRESIÓN ES VÁLIDA SÓLO EN EL MOMENTO DE SER FIRMADA O AL SER IDENTIFICADA COMO COPIA CONTROLADA*

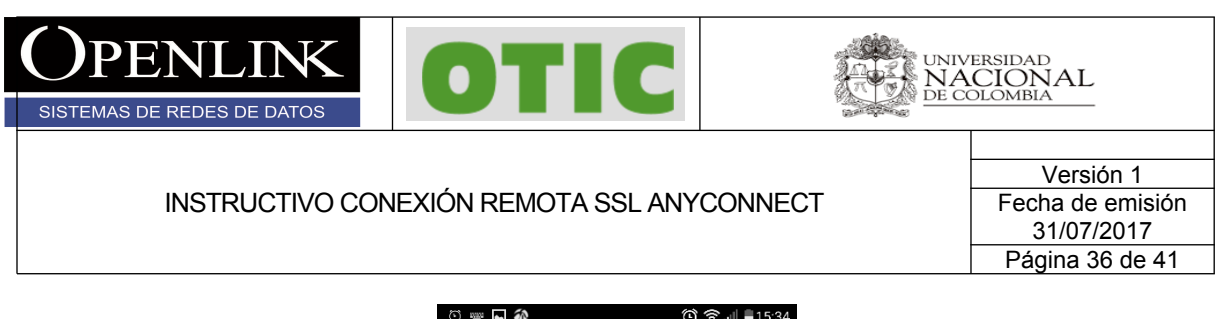

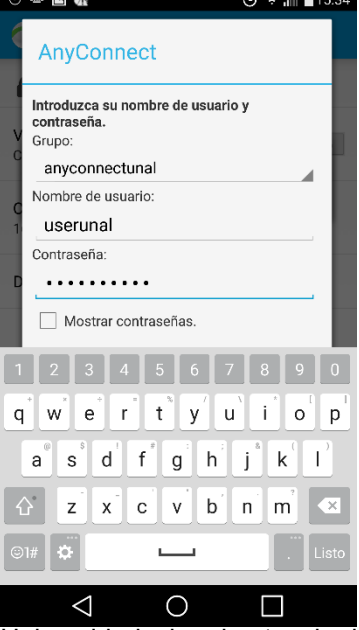

6.7 Aceptar la política de uso de la Universidad y la advertencia del SO, la conexión será exitosa.

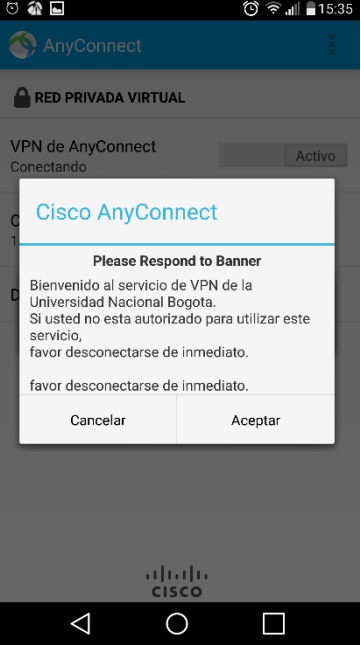

Información Confidencial

*Todos los derechos reservados para OPENLINK Ninguna reproducción externa copia o transmisión digital de esta publicación puede ser hecha sin permiso escrito. Ningún párrafo de esta publicación puede ser reproducido, copiado o transmitido digitalmente sin un consentimiento escrito o de acuerdo con las leyes que regulan los derechos de autor y con base en la regulación vigente.*

*LAS IMPRESIONES NO ESTÁN CONTROLADAS - ESTA IMPRESIÓN ES VÁLIDA SÓLO EN EL MOMENTO DE SER FIRMADA O AL SER IDENTIFICADA COMO COPIA CONTROLADA*

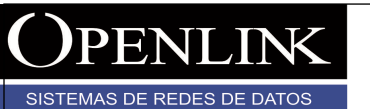

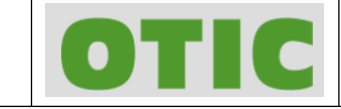

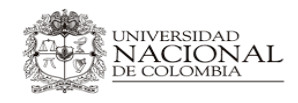

Versión 1 Fecha de emisión 31/07/2017 Página 37 de 41

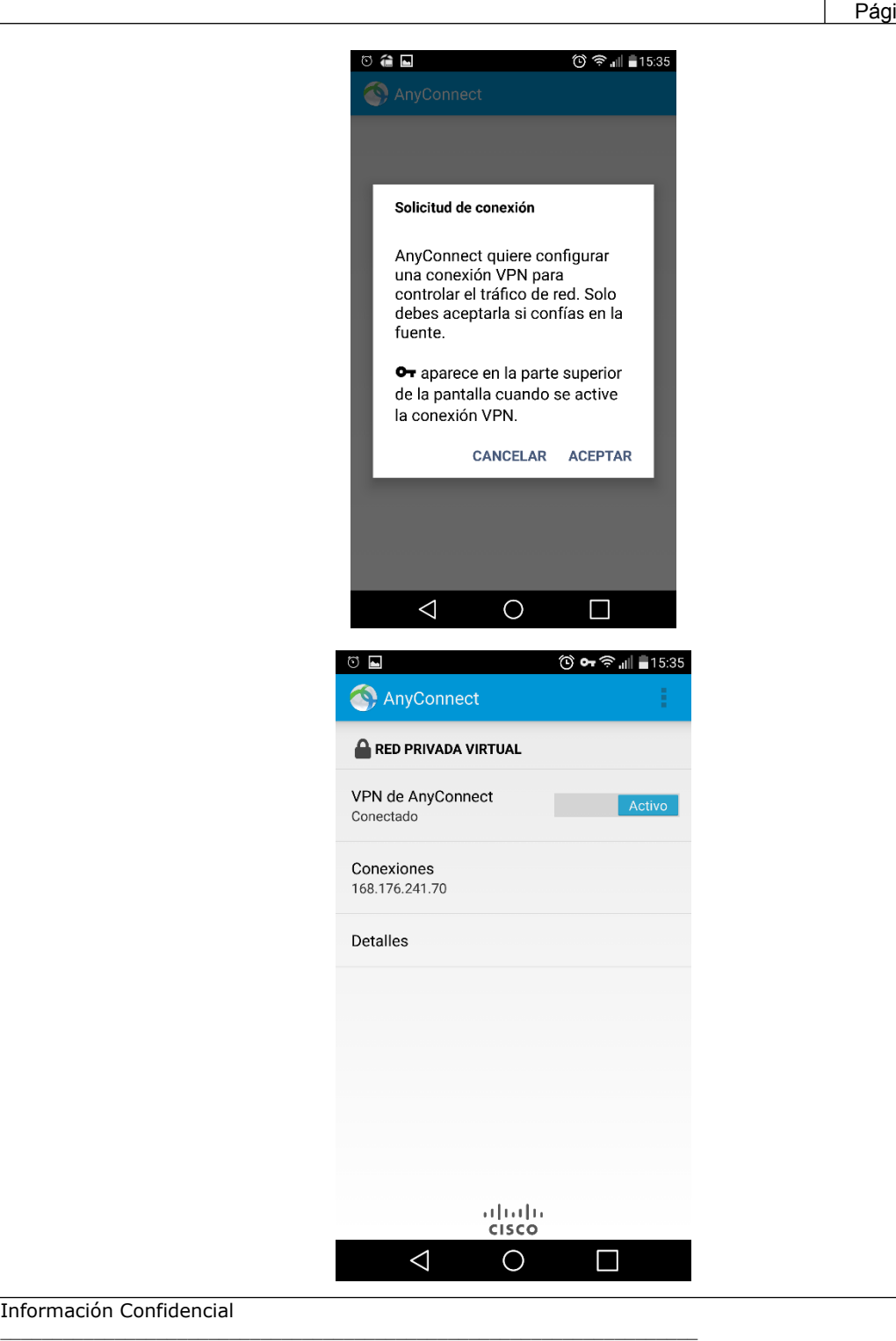

Información Confidencial

*Todos los derechos reservados para OPENLINK Ninguna reproducción externa copia o transmisión digital de esta publicación puede ser hecha sin permiso escrito. Ningún párrafo de esta publicación puede ser reproducido, copiado o transmitido digitalmente sin un consentimiento escrito o de acuerdo con las leyes que regulan los derechos de autor y con base en la regulación vigente.*